# Go to<https://metamask.io/>

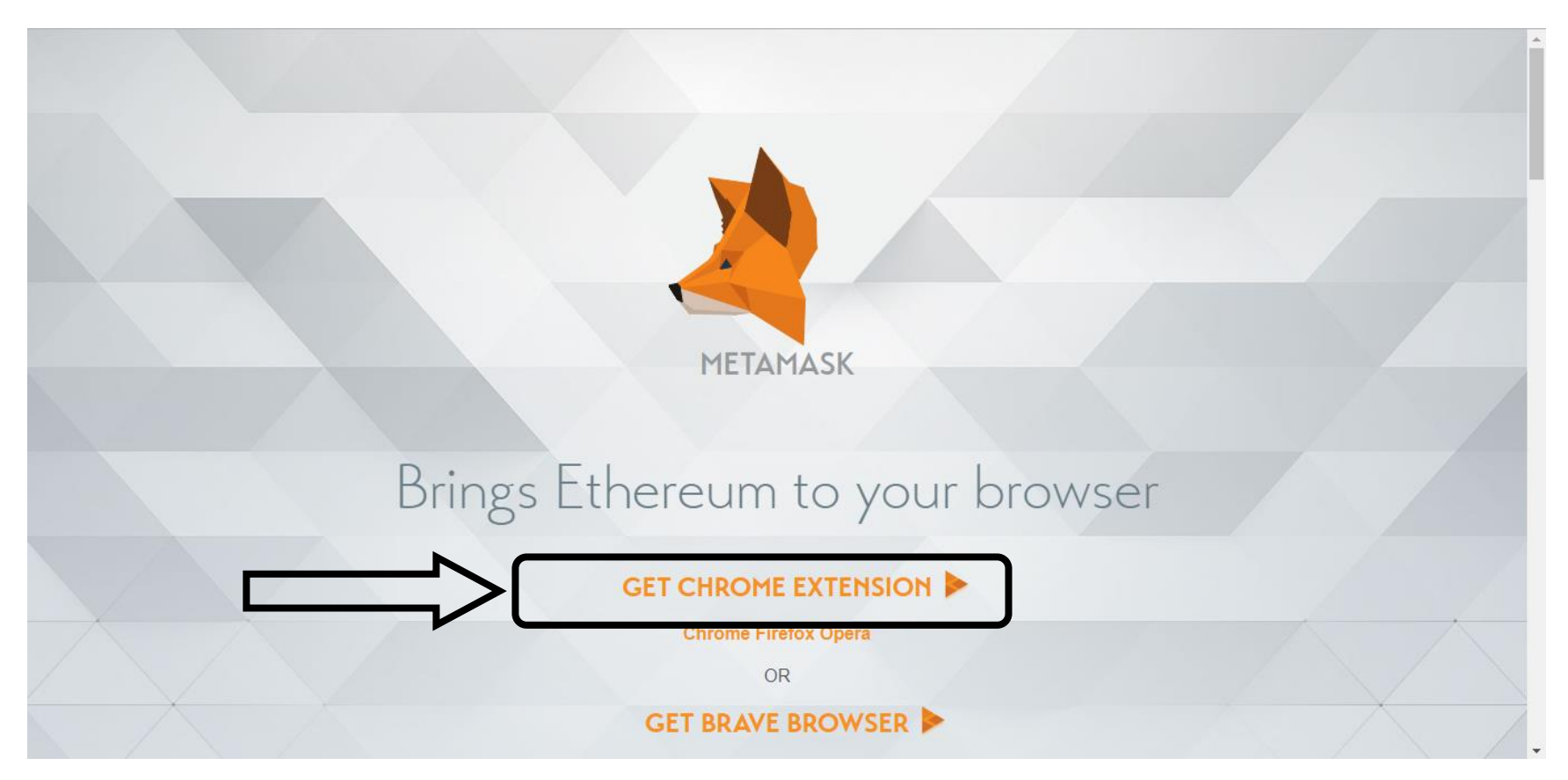

# Click on "Add to Chrome"

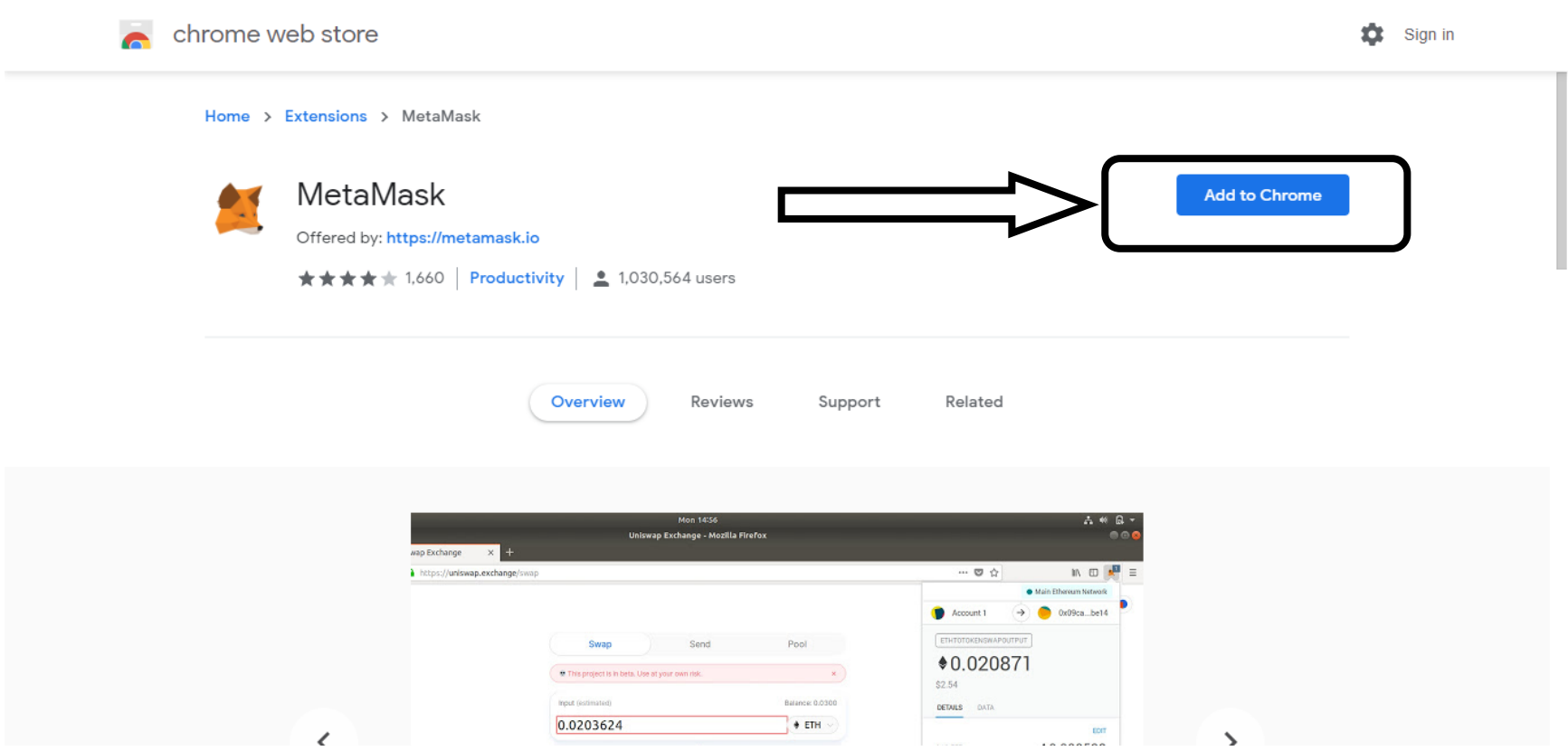

# Click on "Add Extension"

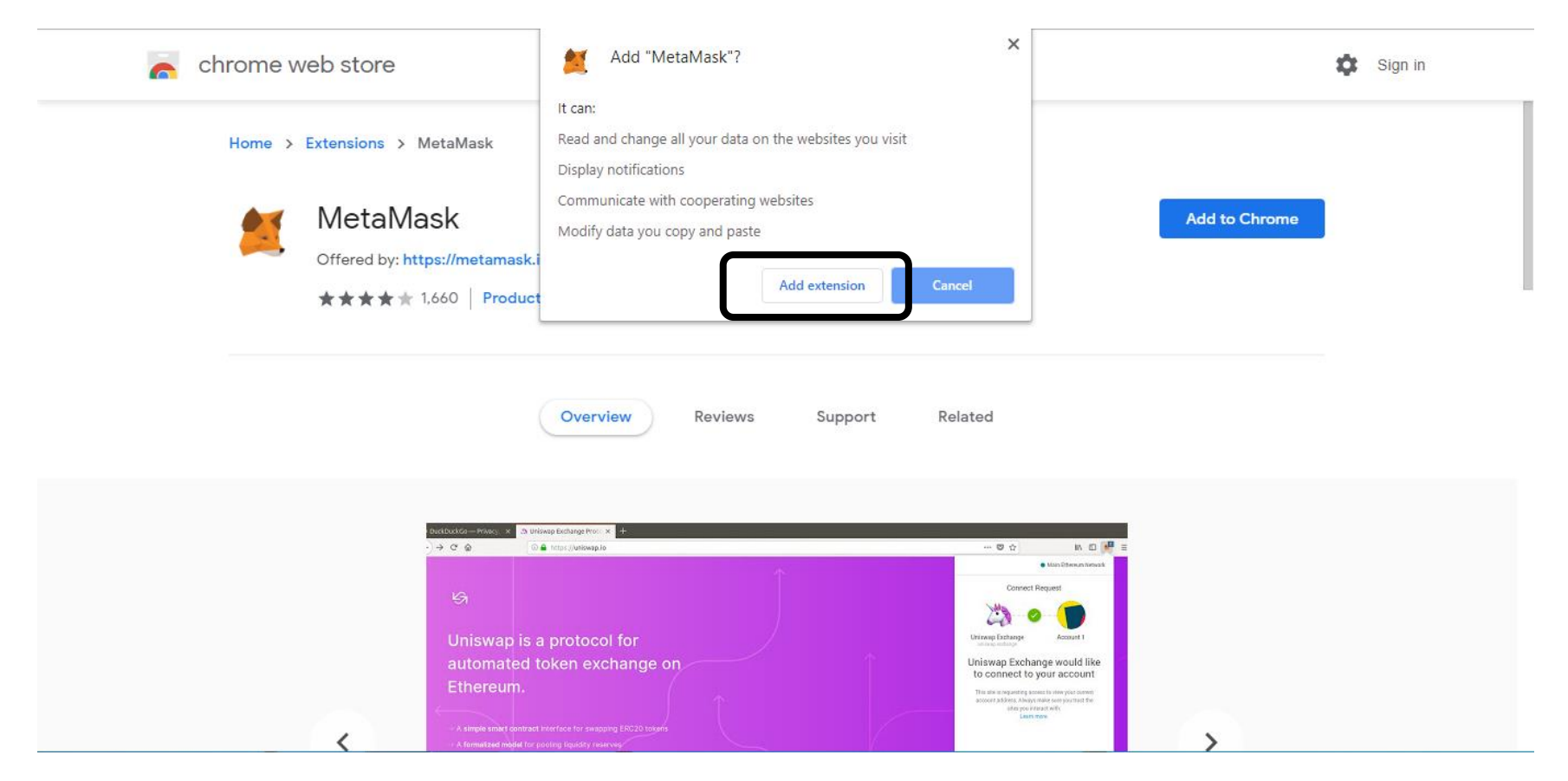

Metamask is installed. Click on the icon.

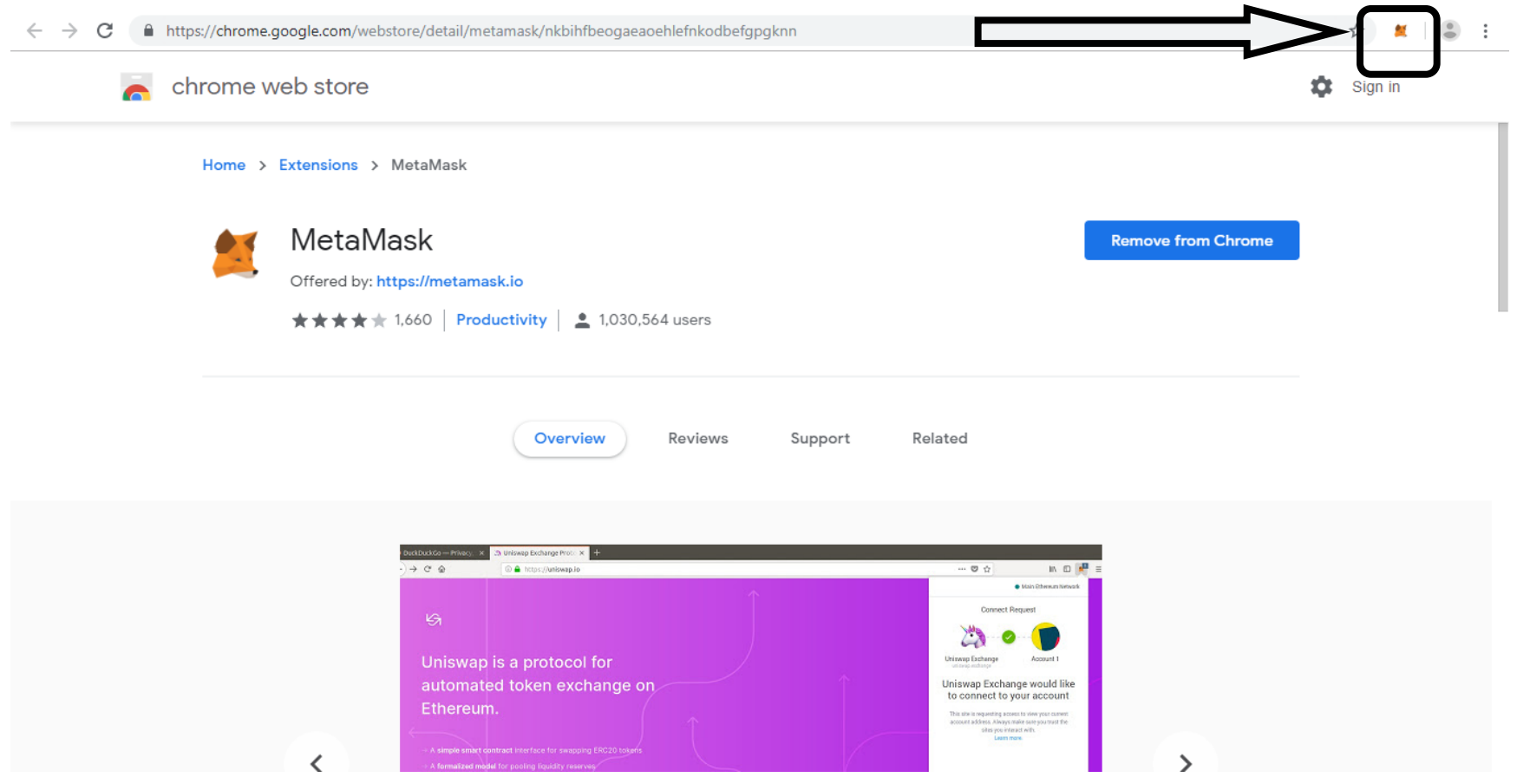

# Click on "Get Started"

 $\leftarrow$   $\rightarrow$   $\mathbf{C}$   $\rightarrow$  MetaMask | chrome-extension://nkbihfbeogaeaoehlefnkodbefgpgknn/home.html#initialize/welcome

#### ☆ ■ ● :

 $\bar{\mathbf{v}}$ 

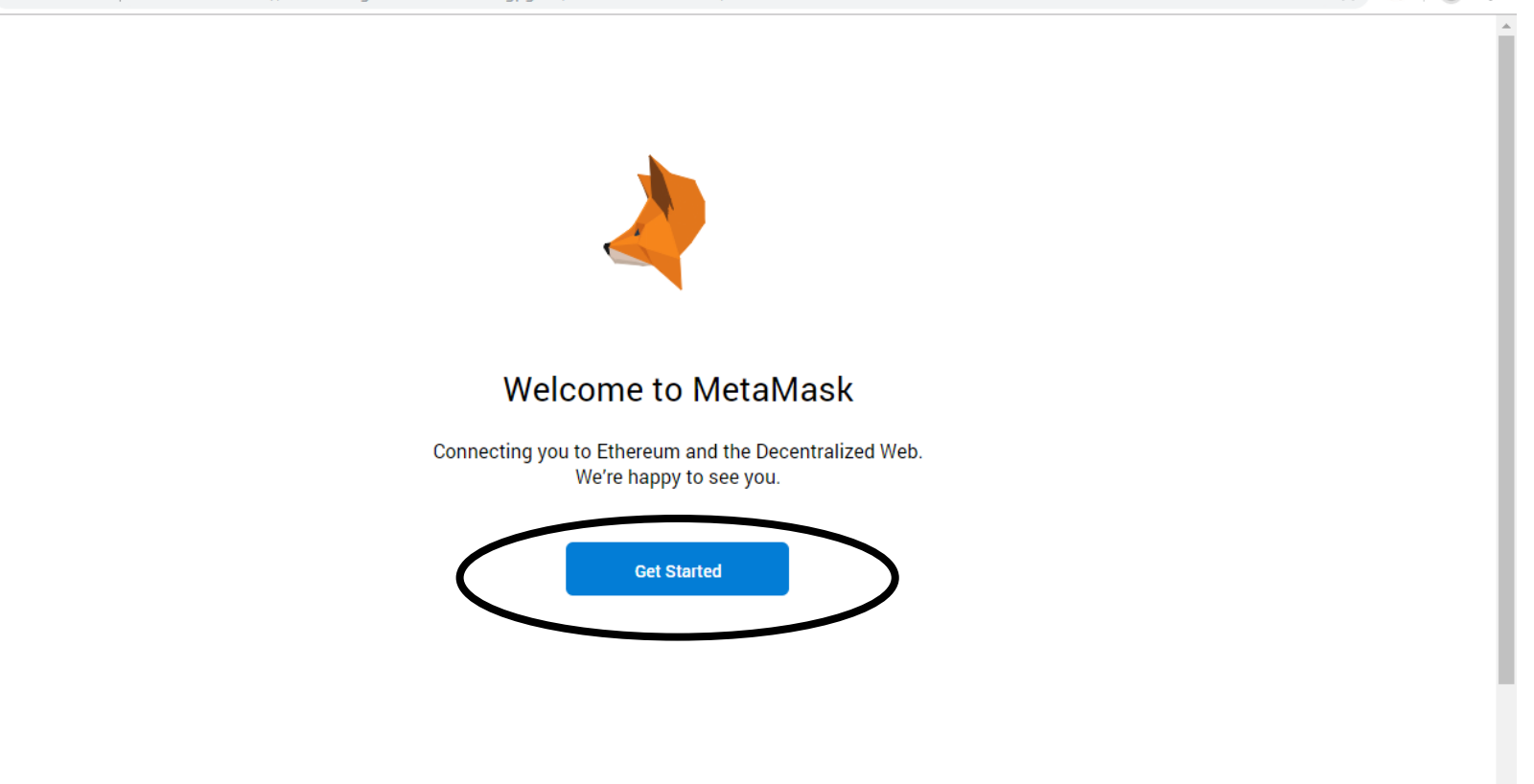

# Click on "Create a Wallet"

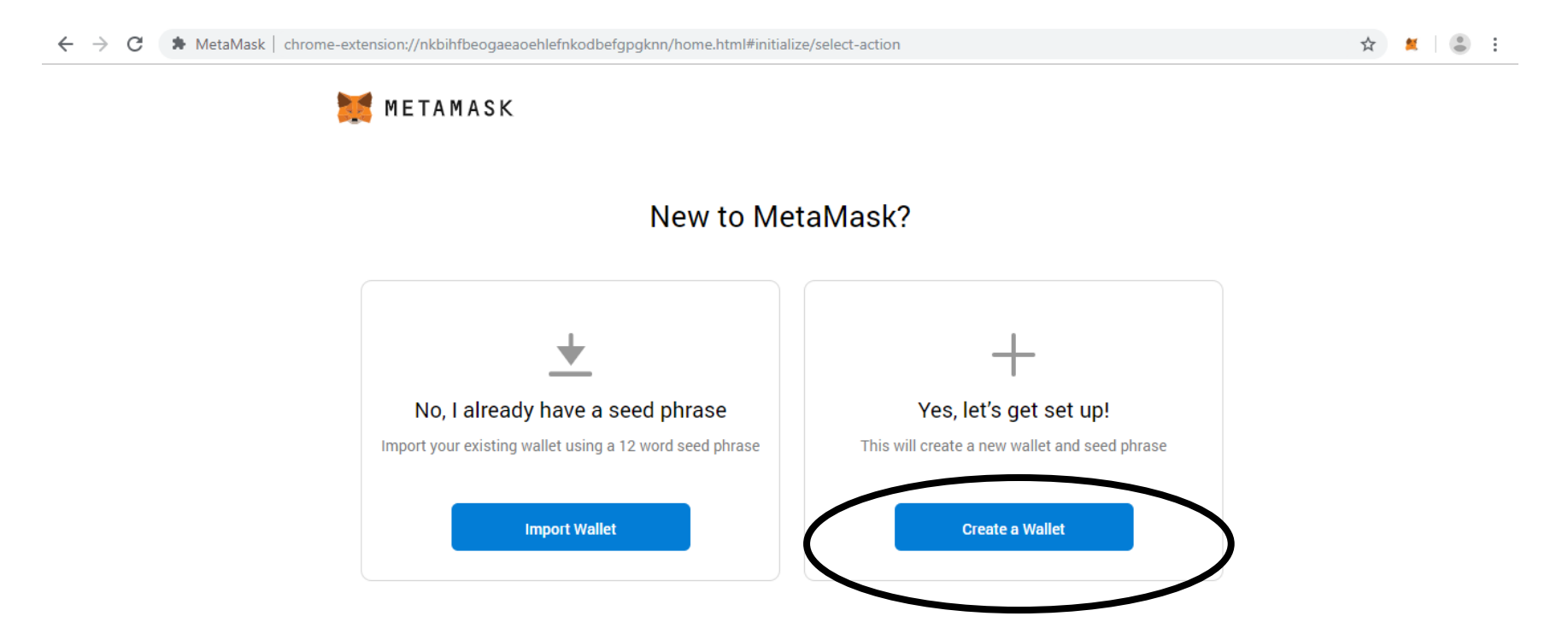

# Click on "I agree"

#### ☆ ■ ●  $\ddot{\cdot}$

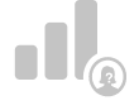

# Help Us Improve MetaMask

MetaMask would like to gather usage data to better understand how our users interact with the extension. This data will be used to continually improve the usability and user experience of our product and the Ethereum ecosystem.

MetaMask will..

- Always allow you to opt-out via Settings
- Send anonymized click & pageview events
- Maintain a public aggregate dashboard to educate the community
- X Never collect keys, addresses, transactions, balances, hashes, or any personal information
- X Never collect your full IP address
- X Never sell data for profit. Ever!

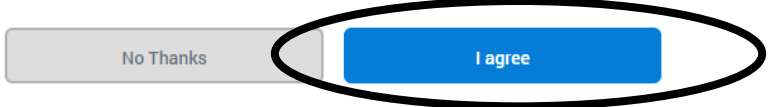

This data is aggregated and is therefore anonymous for the purposes of General Data Protection Regulation (EU) 2016/679. For more information in relation to our privacy practices, please see our Privacy Policy here.

Type the password you want and then Click on "Create". Please note that in case you lose your password Metamask won't give you your password.

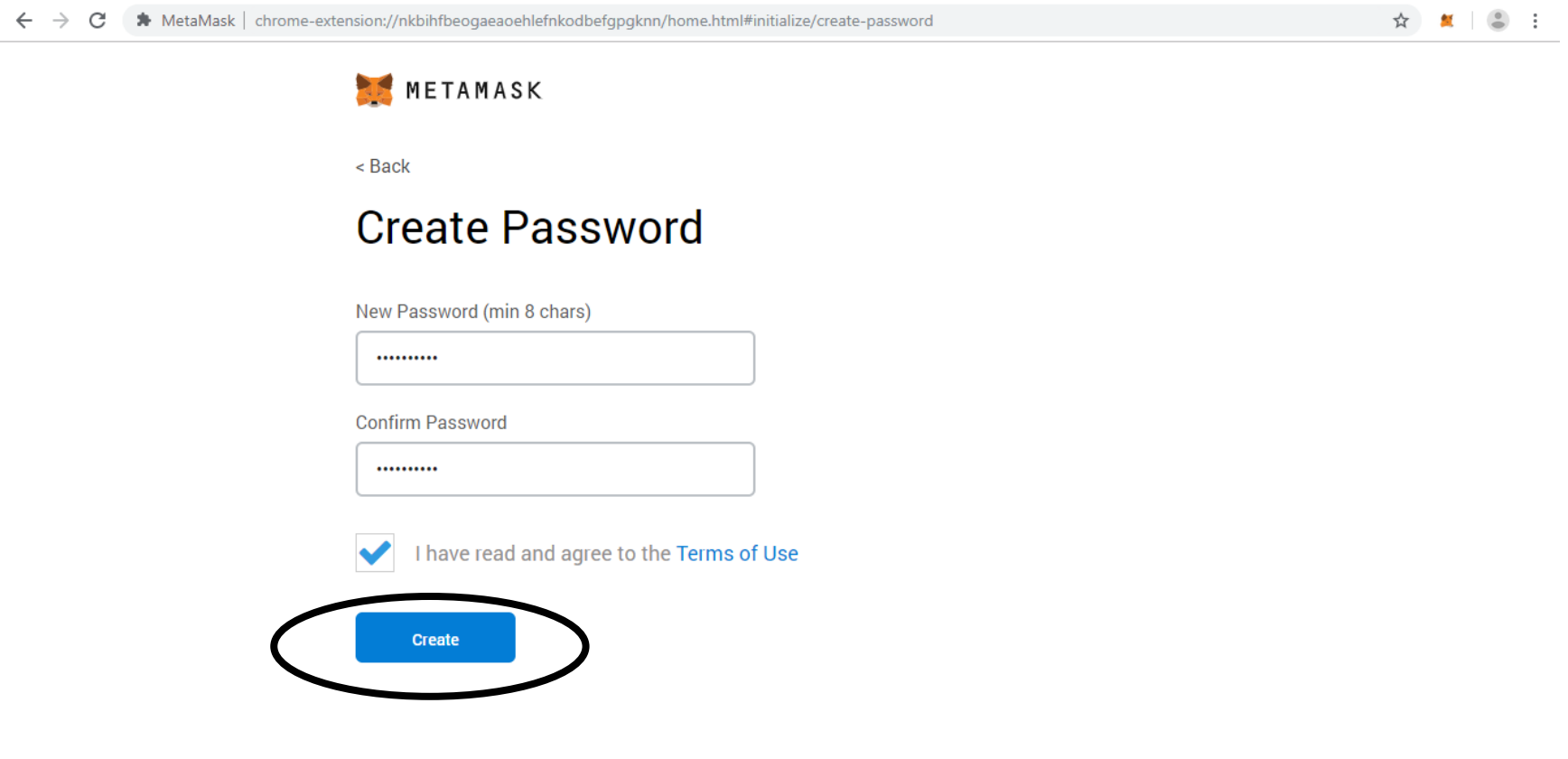

Click on Seed Words to get the words. Save this seed words very carefully. **Once you lose this seed word there is no way you can recover your Metamask account**. Press "Next"

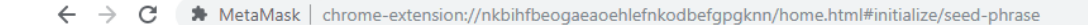

#### ☆ 蟹 ● :

# METAMASK

# **Secret Backup Phrase**

Your secret backup phrase makes it easy to back up and restore your account.

WARNING: Never disclose your backup phrase. Anyone with this phrase can take your Ether forever.

sort visual cube raw liquid under between pole uncover mad lyrics panther

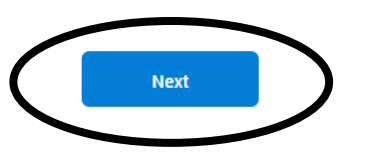

Tips:

Store this phrase in a password manager like 1Password.

Write this phrase on a piece of paper and store in a secure location. If you want even more security, write it down on multiple pieces of paper and store each in 2 - 3 different locations.

Memorize this phrase.

**Download this Secret Backup** Phrase and keep it stored safely on an external encrypted hard drive or storage medium.

Mention the seed word for confirmation. And then press "Confirm"

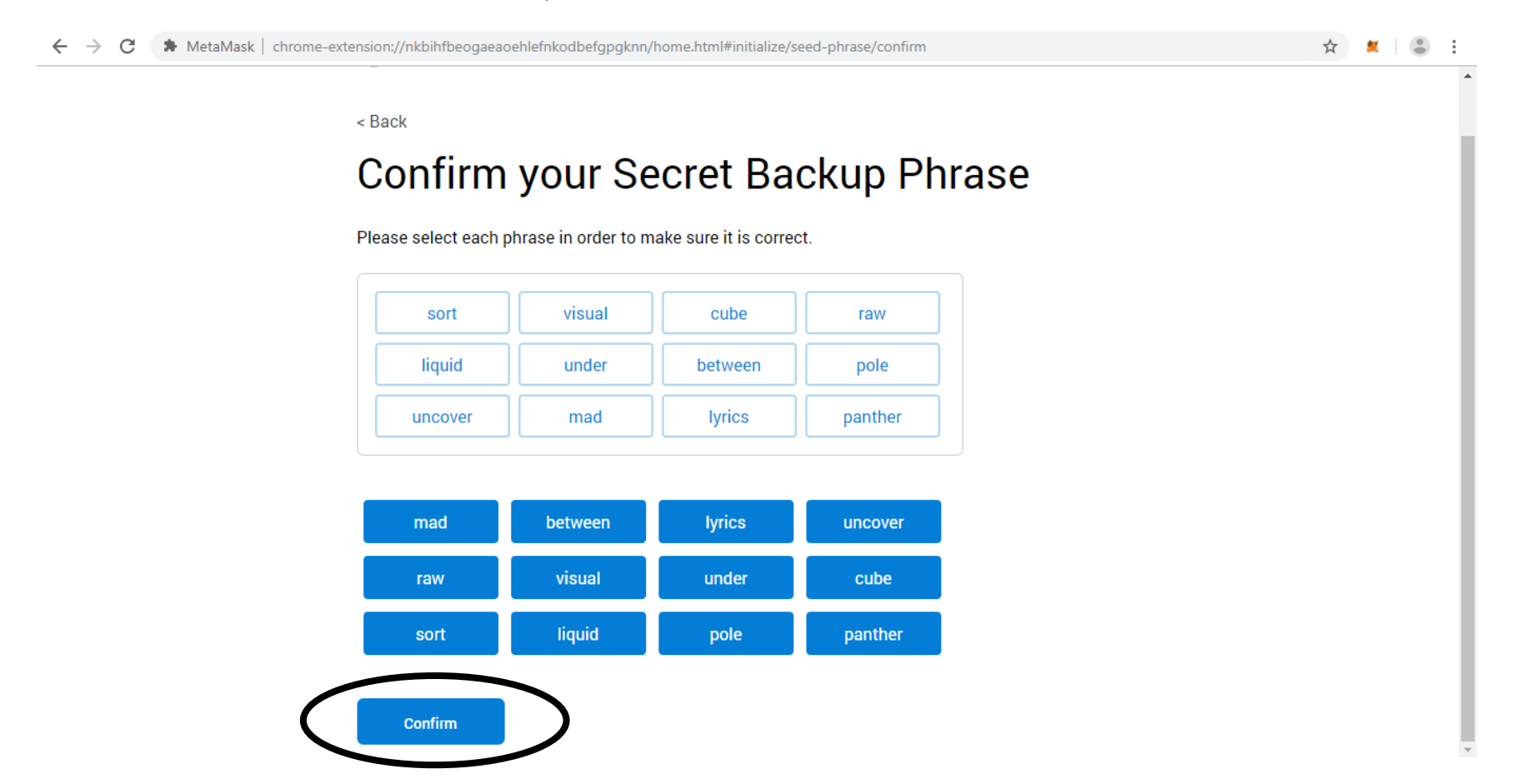

# Click on "All Done"

☆ ■ ● :

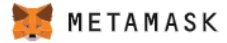

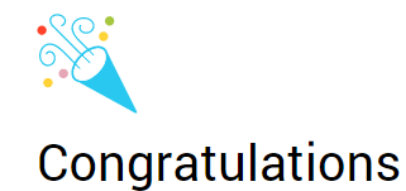

You passed the test - keep your seedphrase safe, it's your responsibility!

#### **Tips on storing it safely**

- · Save a backup in multiple places.
- . Never share the phrase with anyone.
- . Be careful of phishing! MetaMask will never spontaneously ask for your seed phrase.
- . If you need to back up your seed phrase again, you can find it in Settings -> Security.
- · If you ever have questions or see something fishy, email support@metamask.io.

\*MetaMask cannot recover your seedphrase. Learn More.

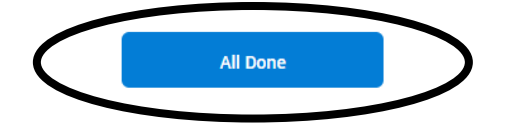

# Your Metamask Account is ready

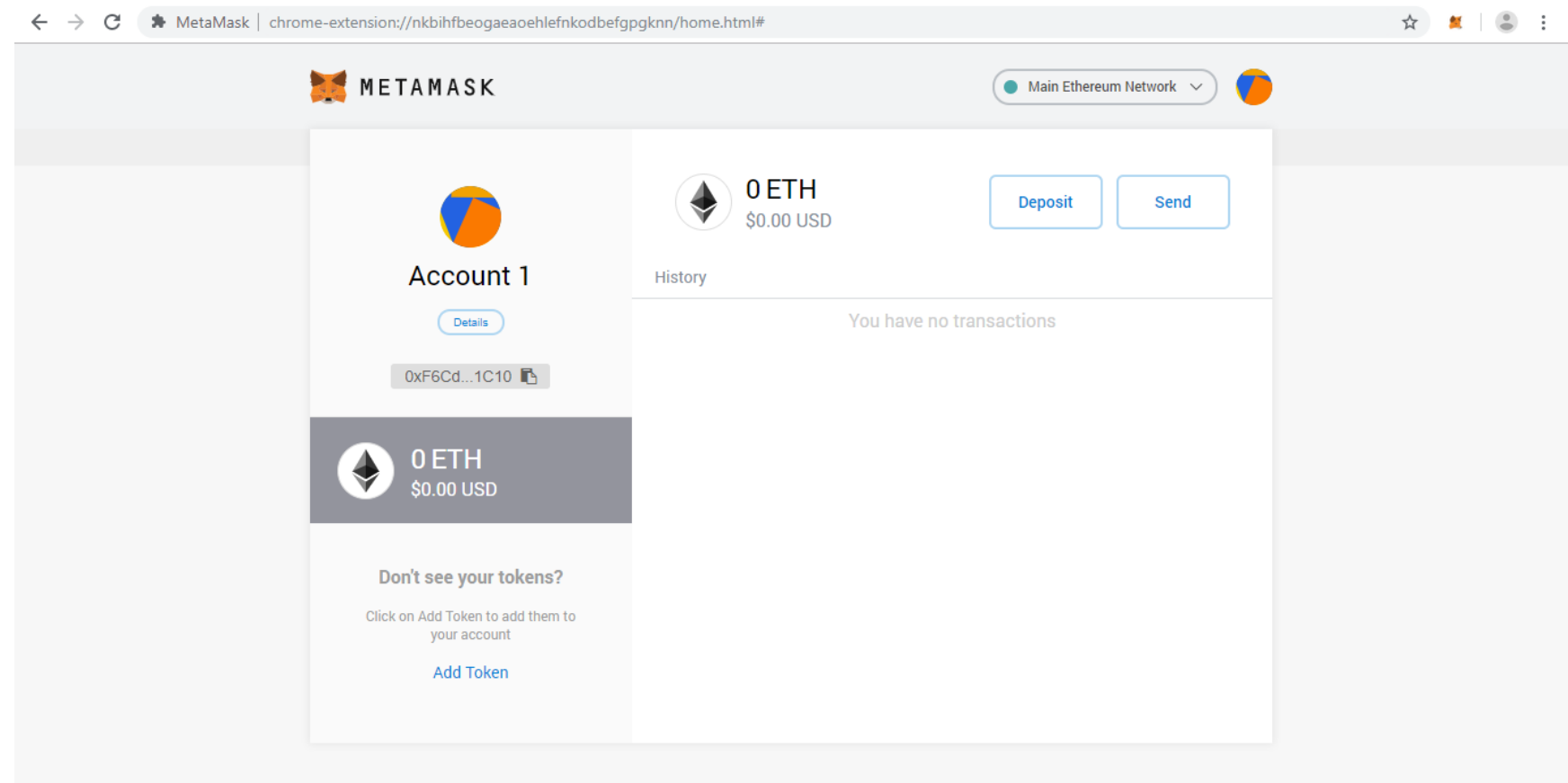

### This is your ethereum wallet.

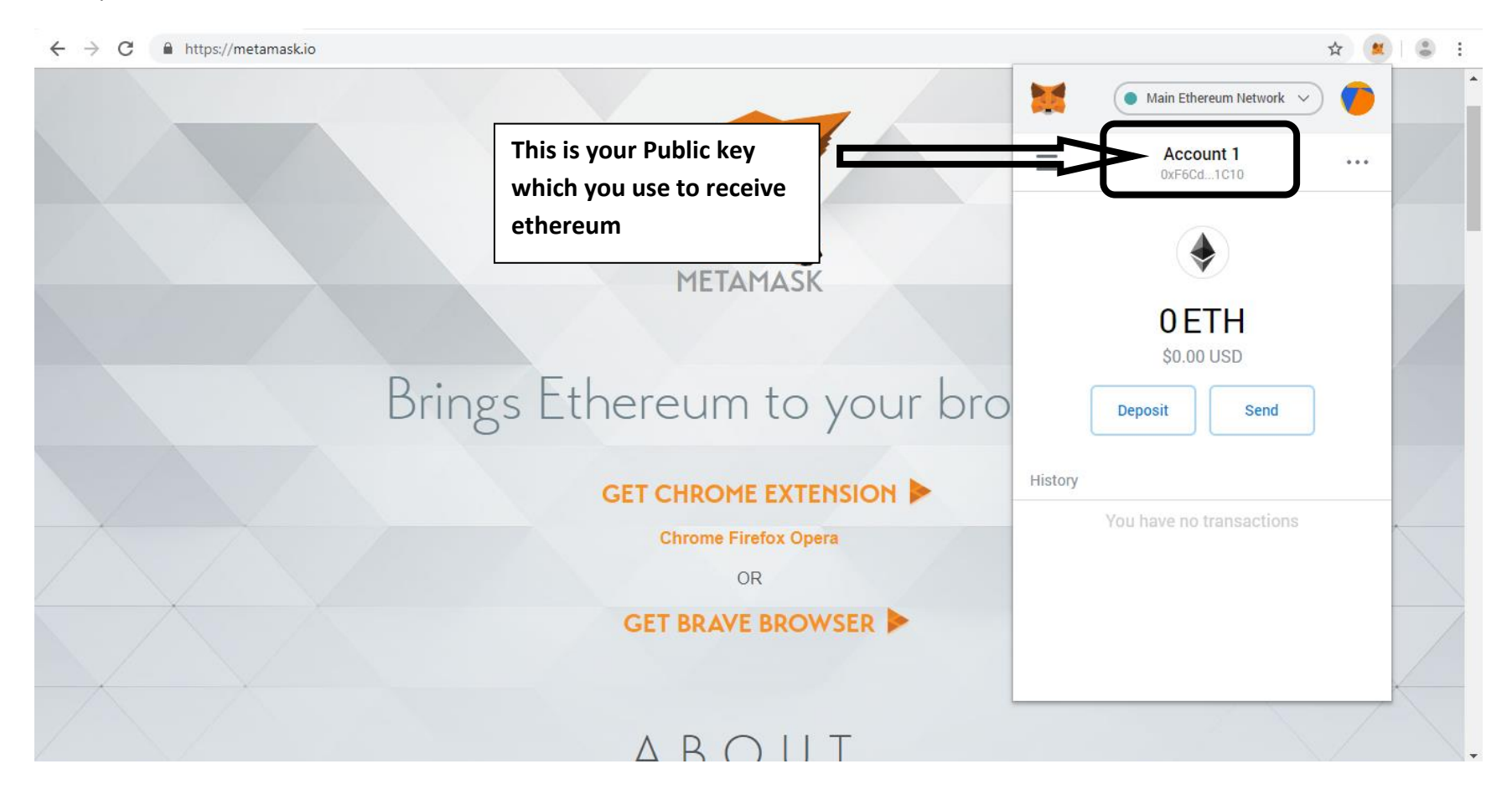

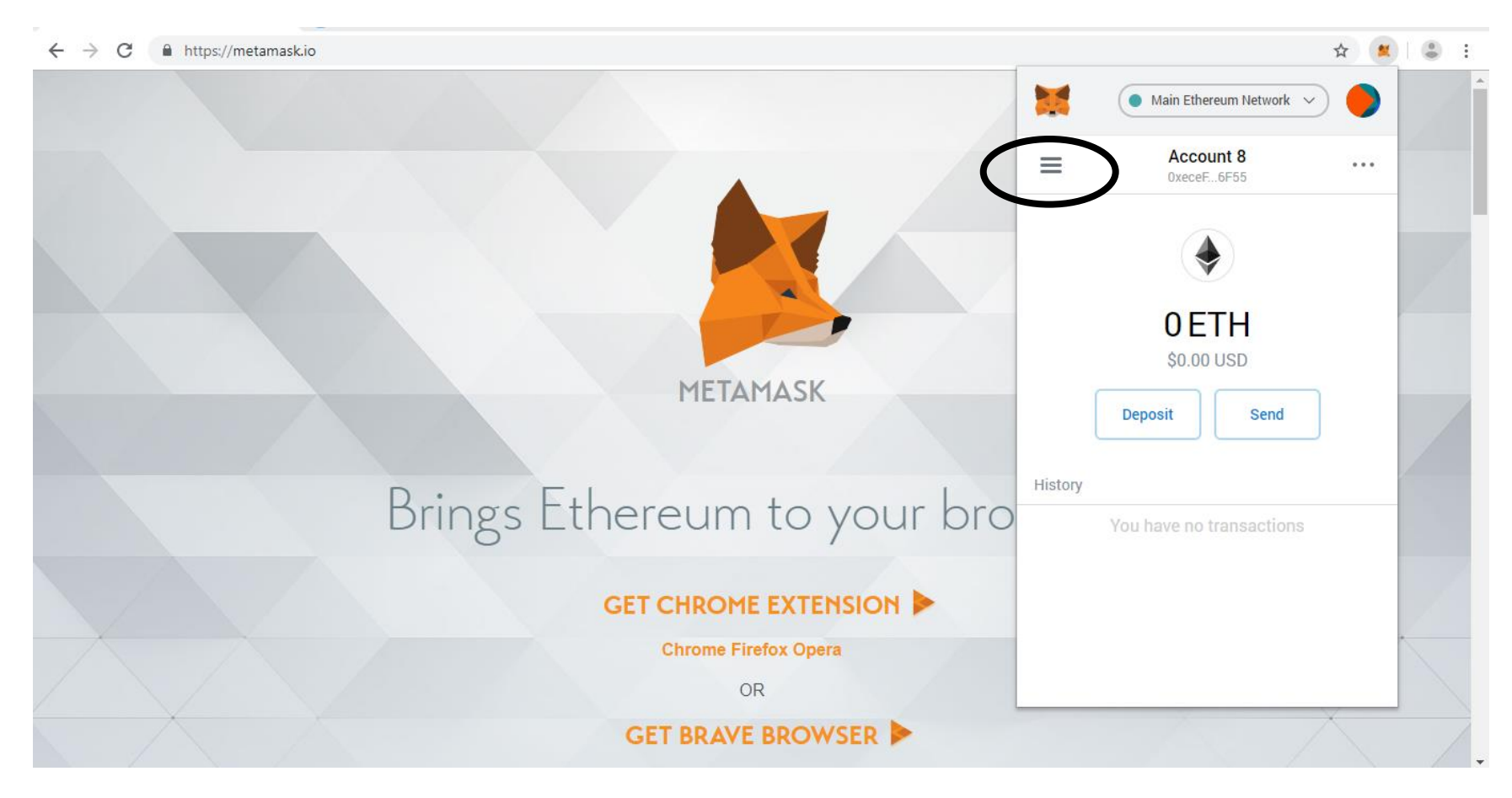

To change the name of the Wallet, click on the horizontal lines.

# Click on Details

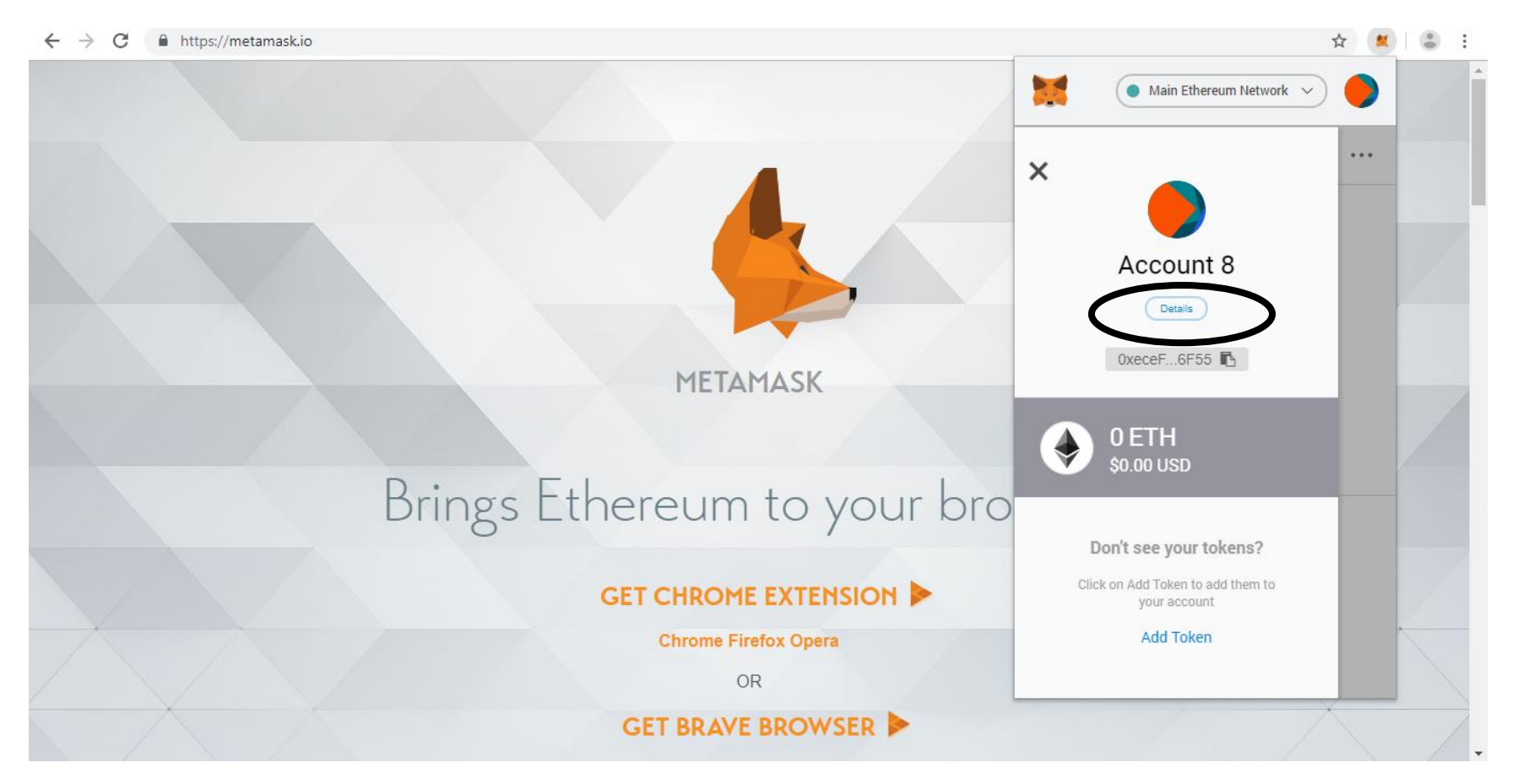

# Click on Pencil

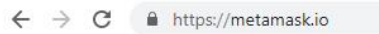

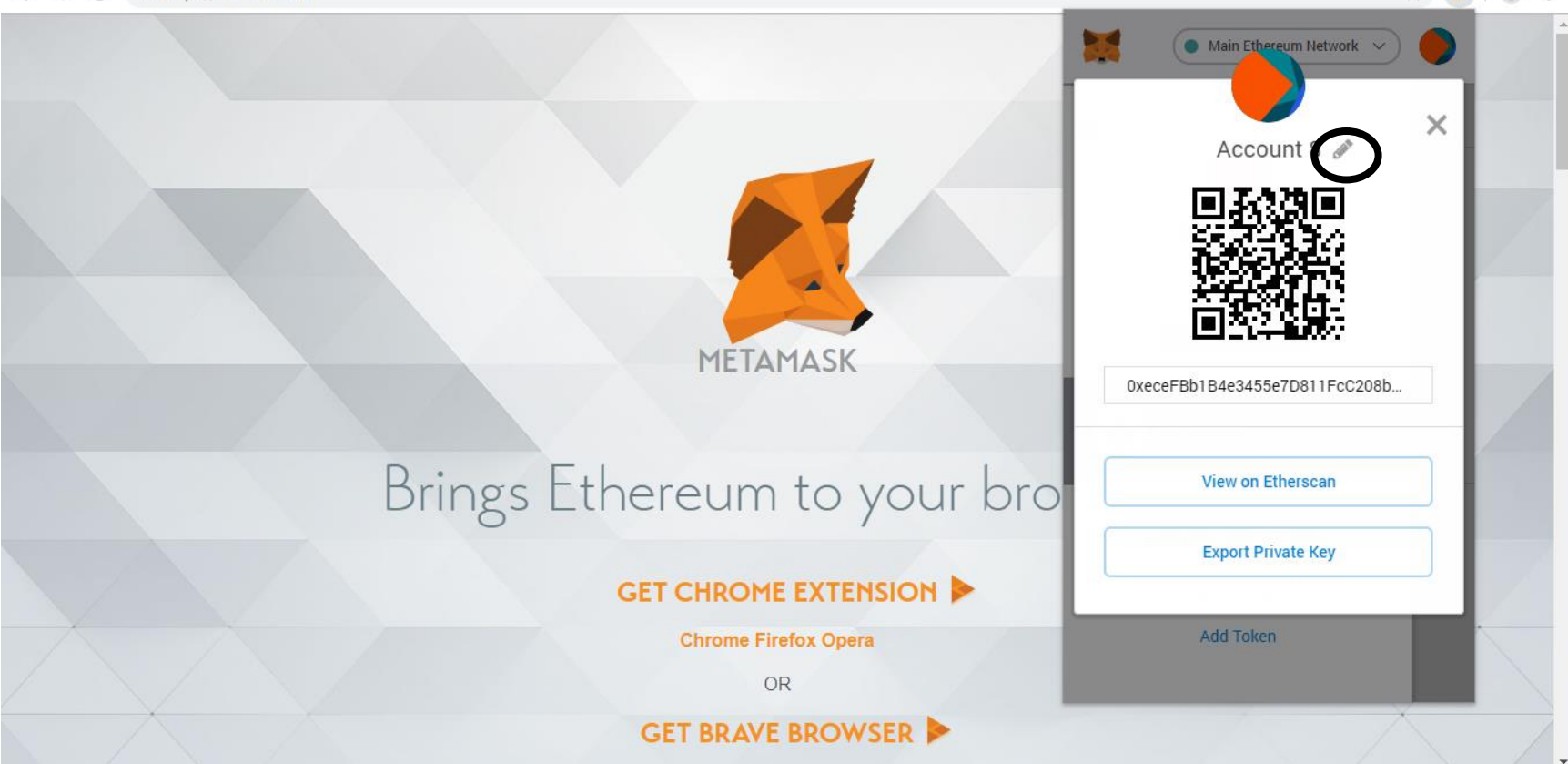

☆ ■ ● :

Mention the name you want and click on right tick.

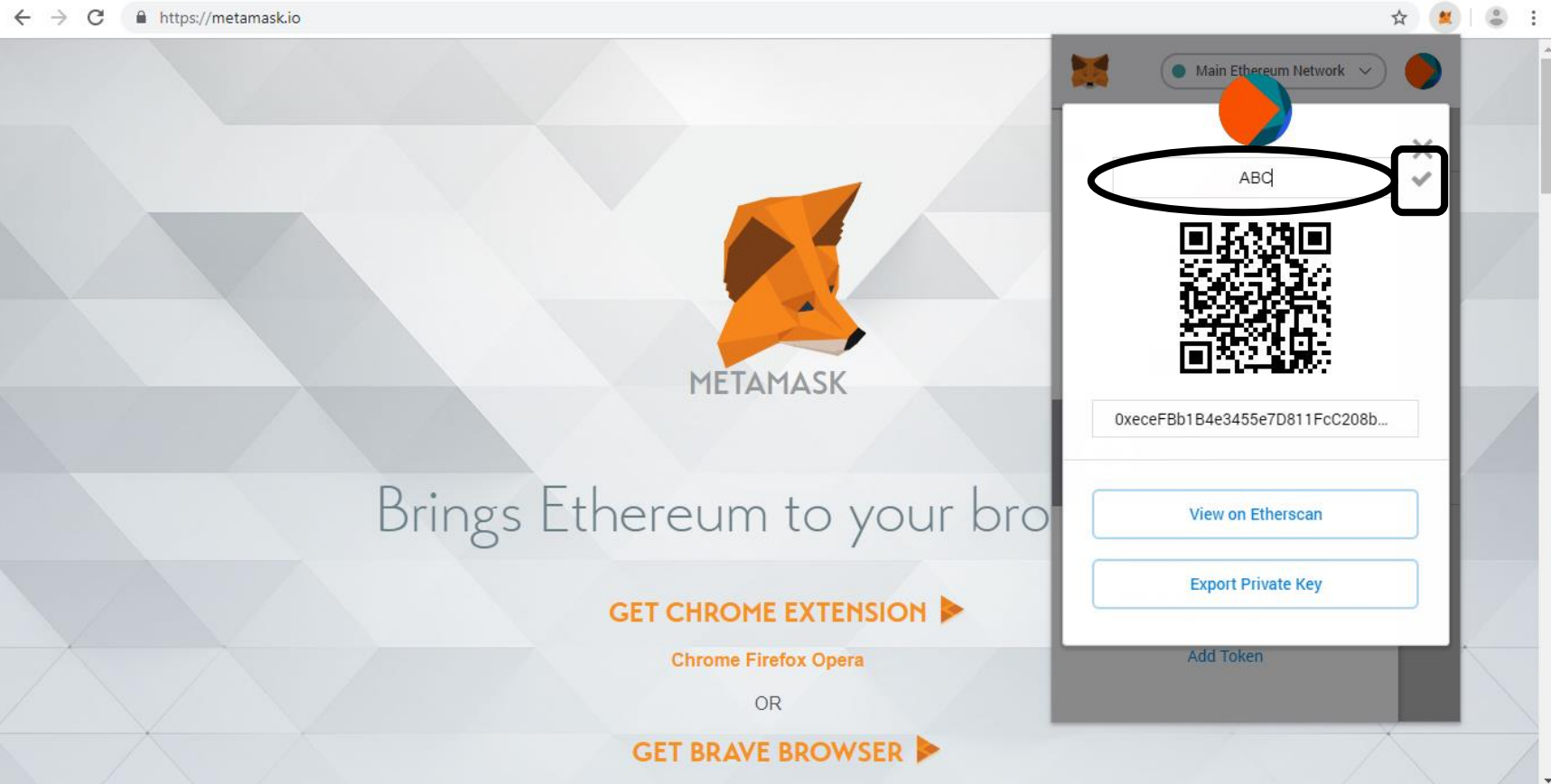

# To get details of your wallet click on Account Details

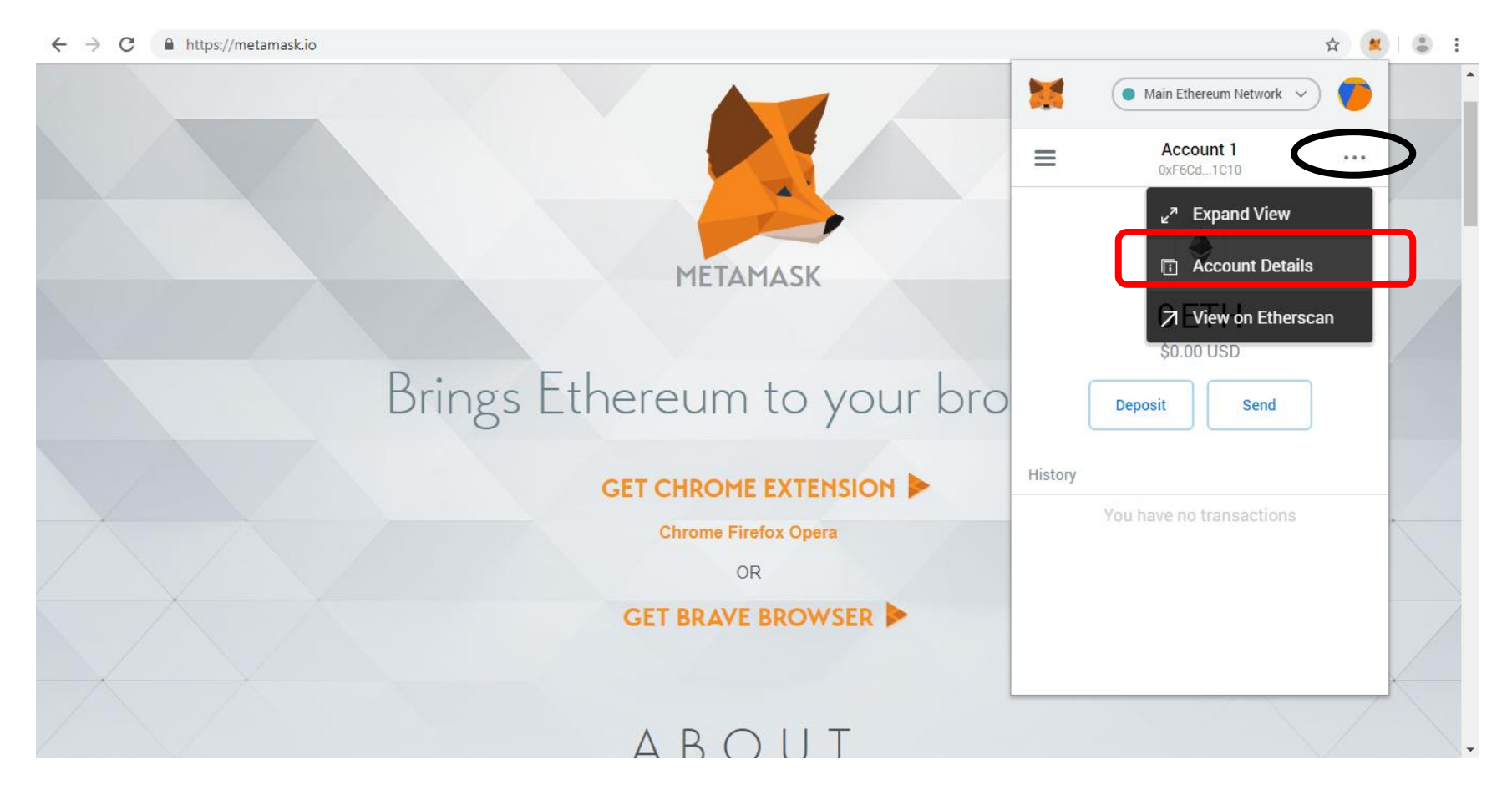

This is your public key which you can give to anyone to receive ethereum in your wallet. To get Private key of the wallet you can click on Export Private Key

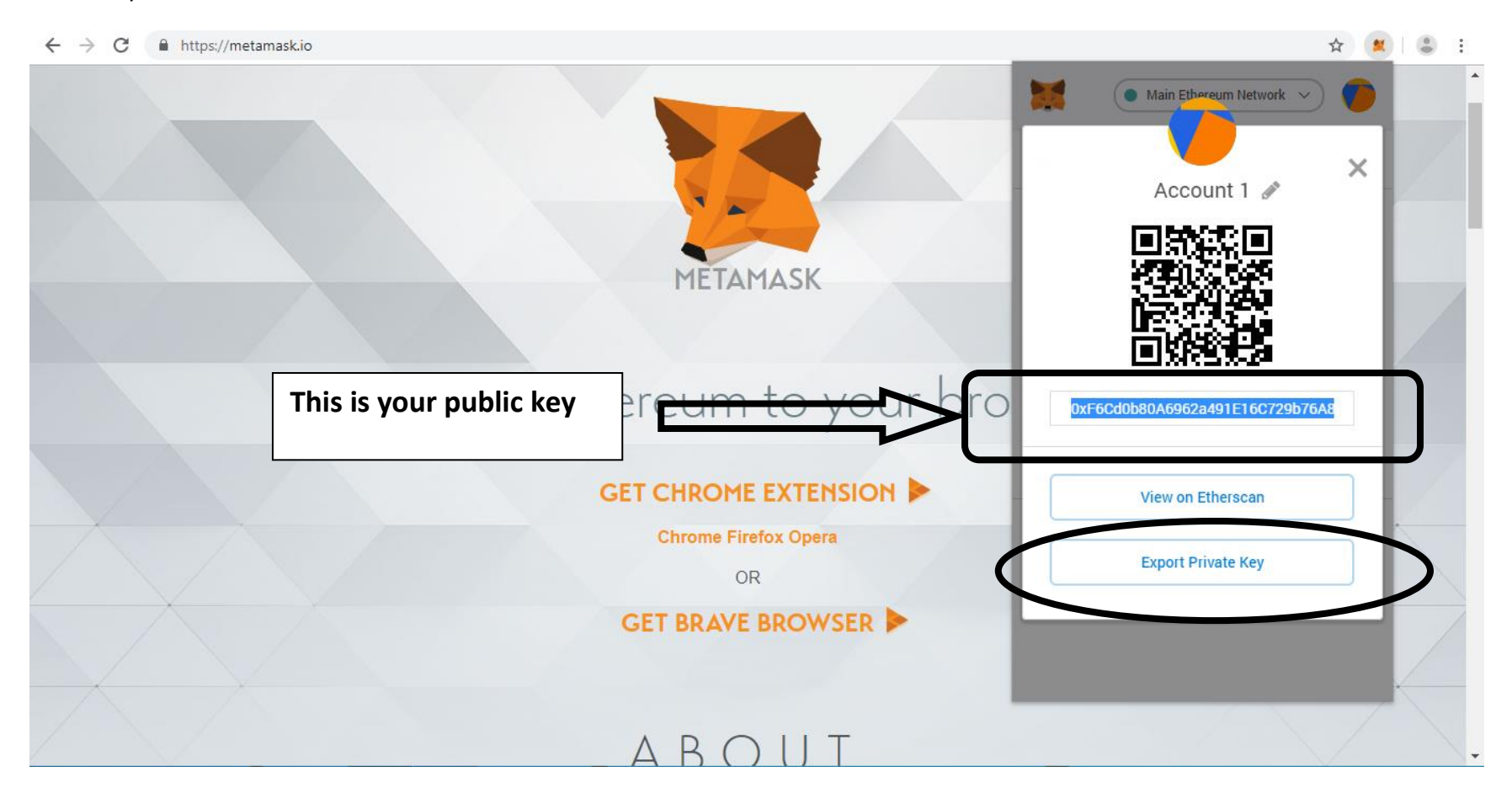

# Mention your Metamask password and click on Confirm

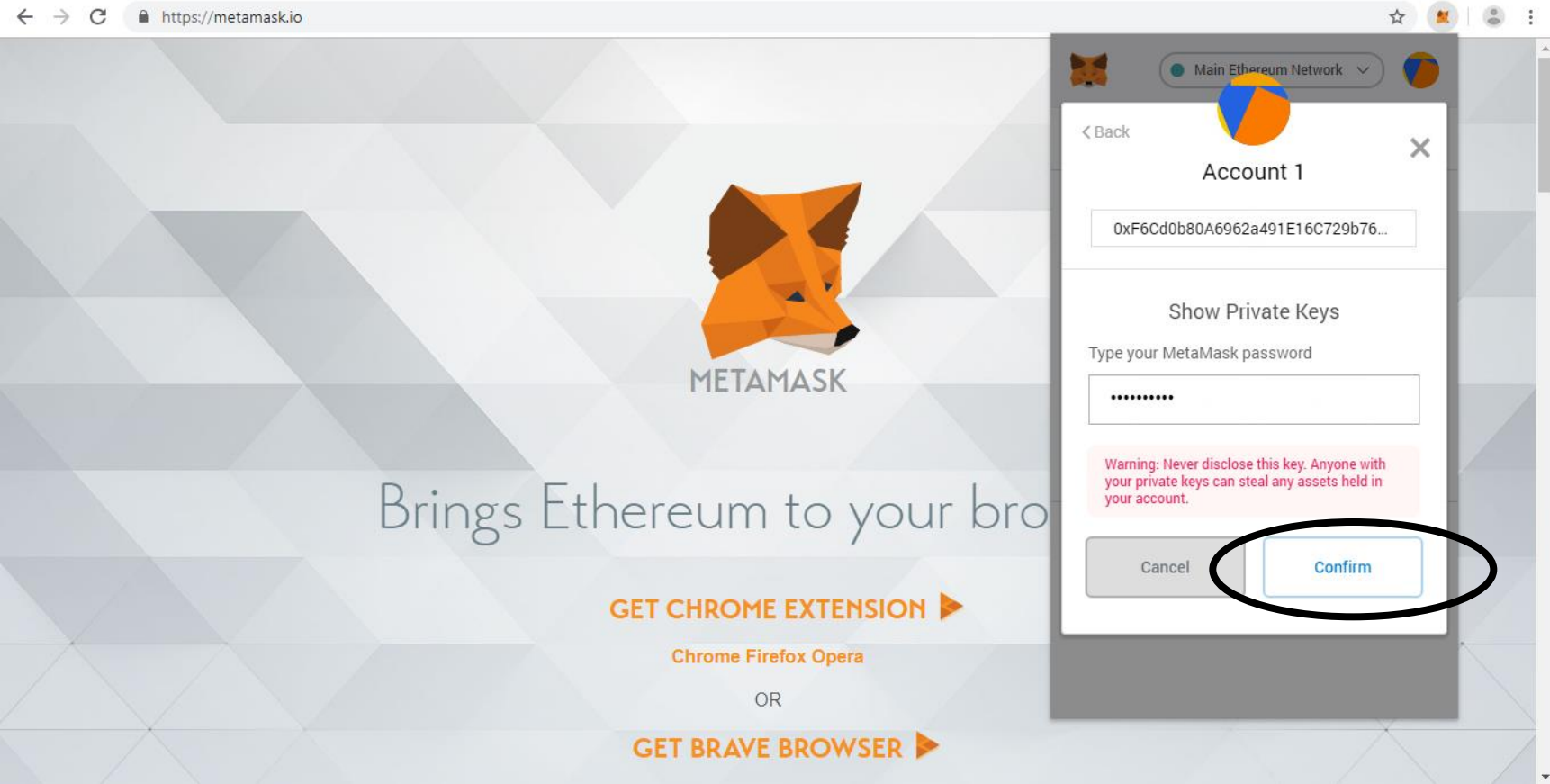

 $\leftarrow$   $\rightarrow$  C https://metamask.io You can copy this private key and keep it safe. **Don't give it to anyone**. You can use this private key to import this wallet in any Metamask account. Click on Done.

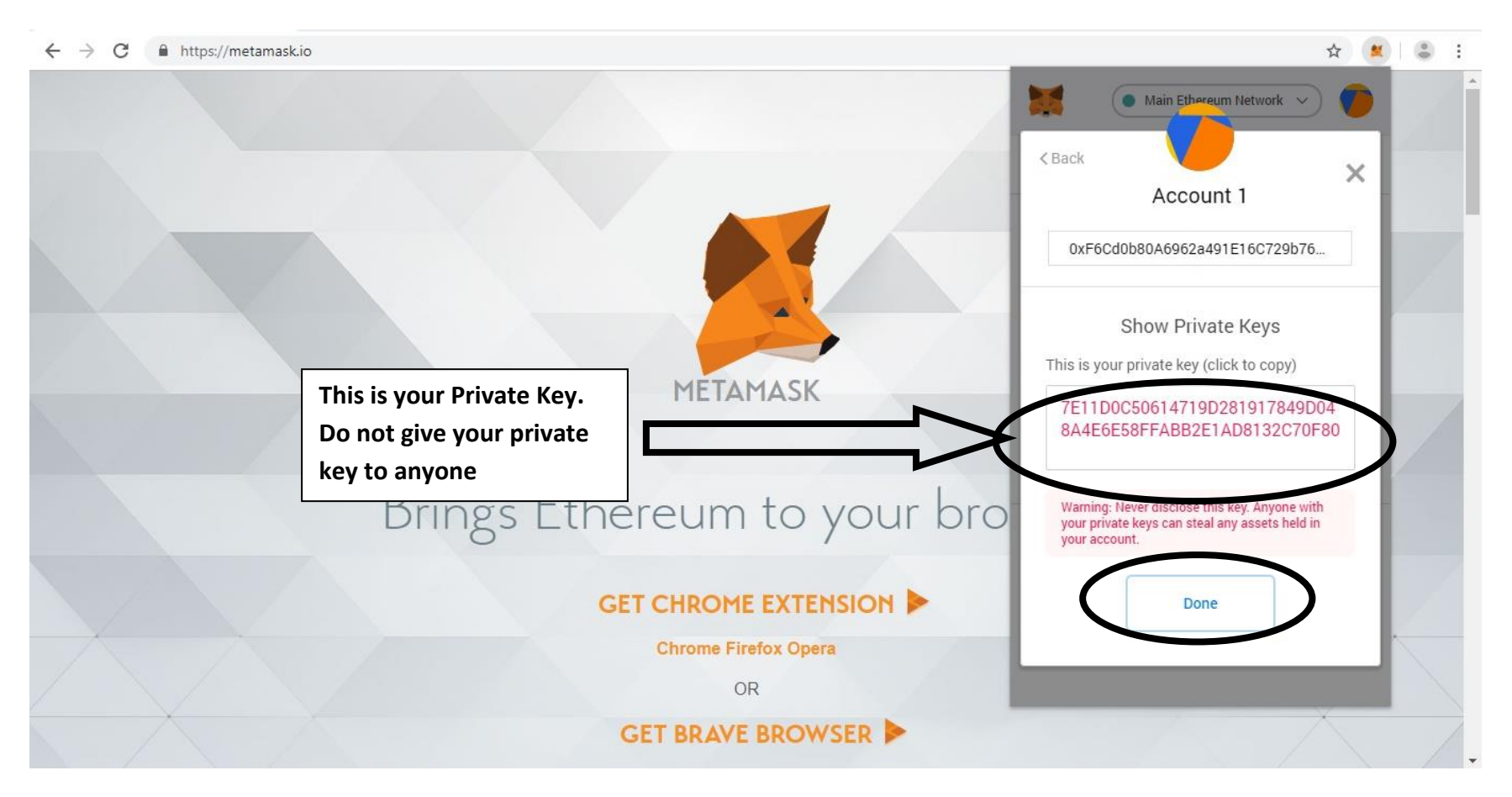

Click on Send to transfer ethereum to any wallet.

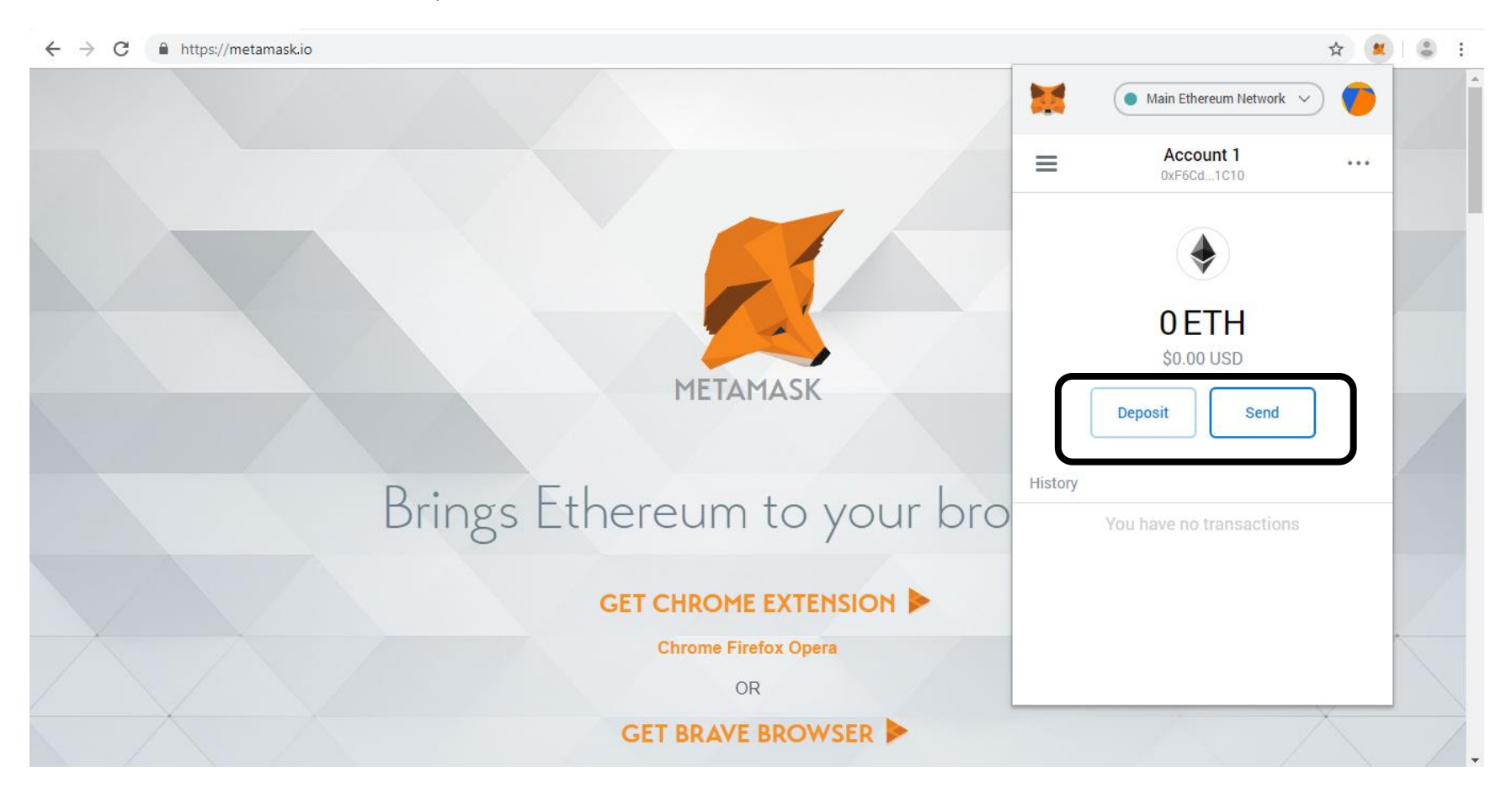

Mention the Recipient Address i.e. the ethereum wallet address where you want to send ethereum and mention the amount you want to send. Then click on Next after selecting Gas Fee i.e. Transaction fee.

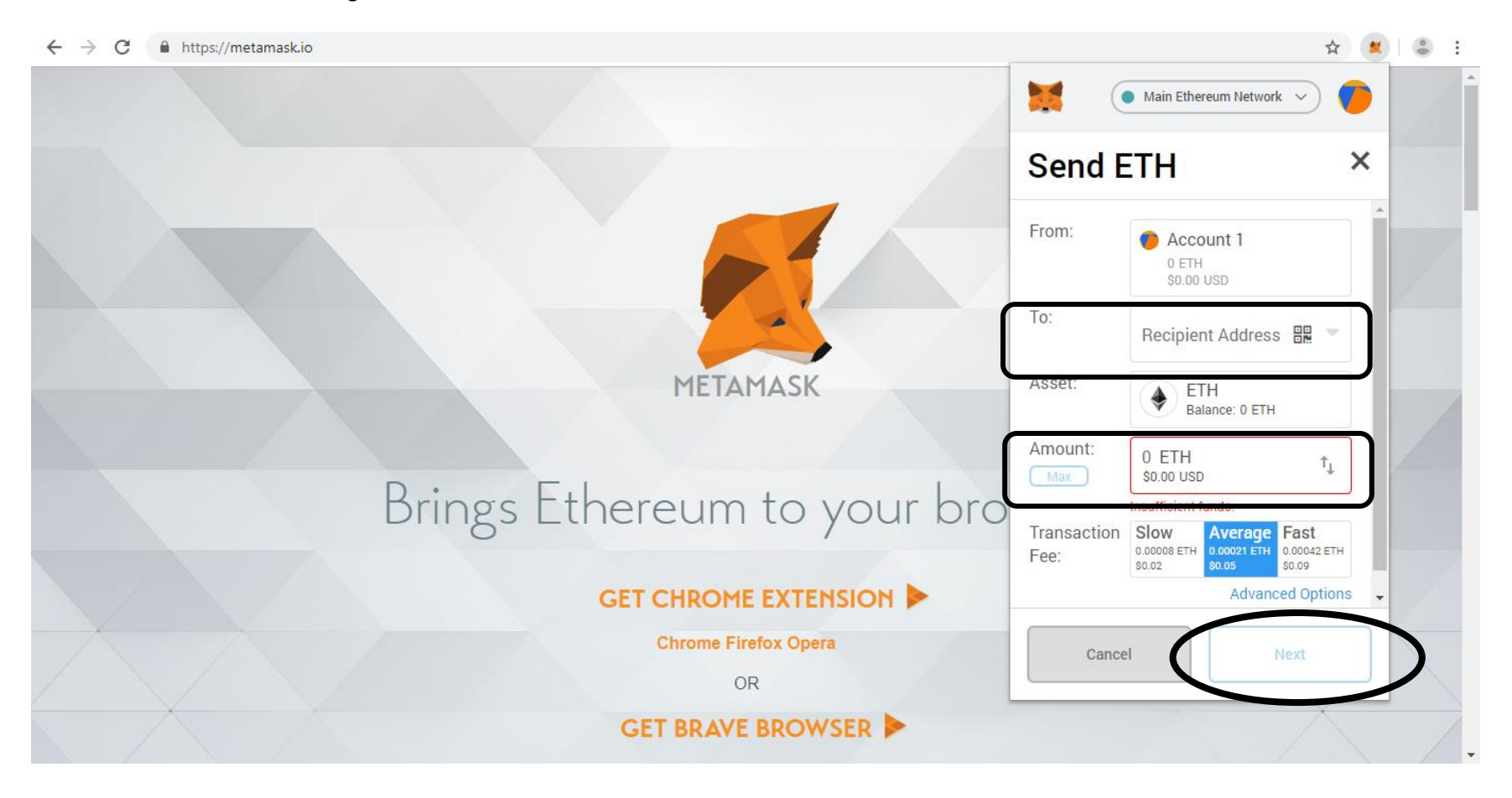

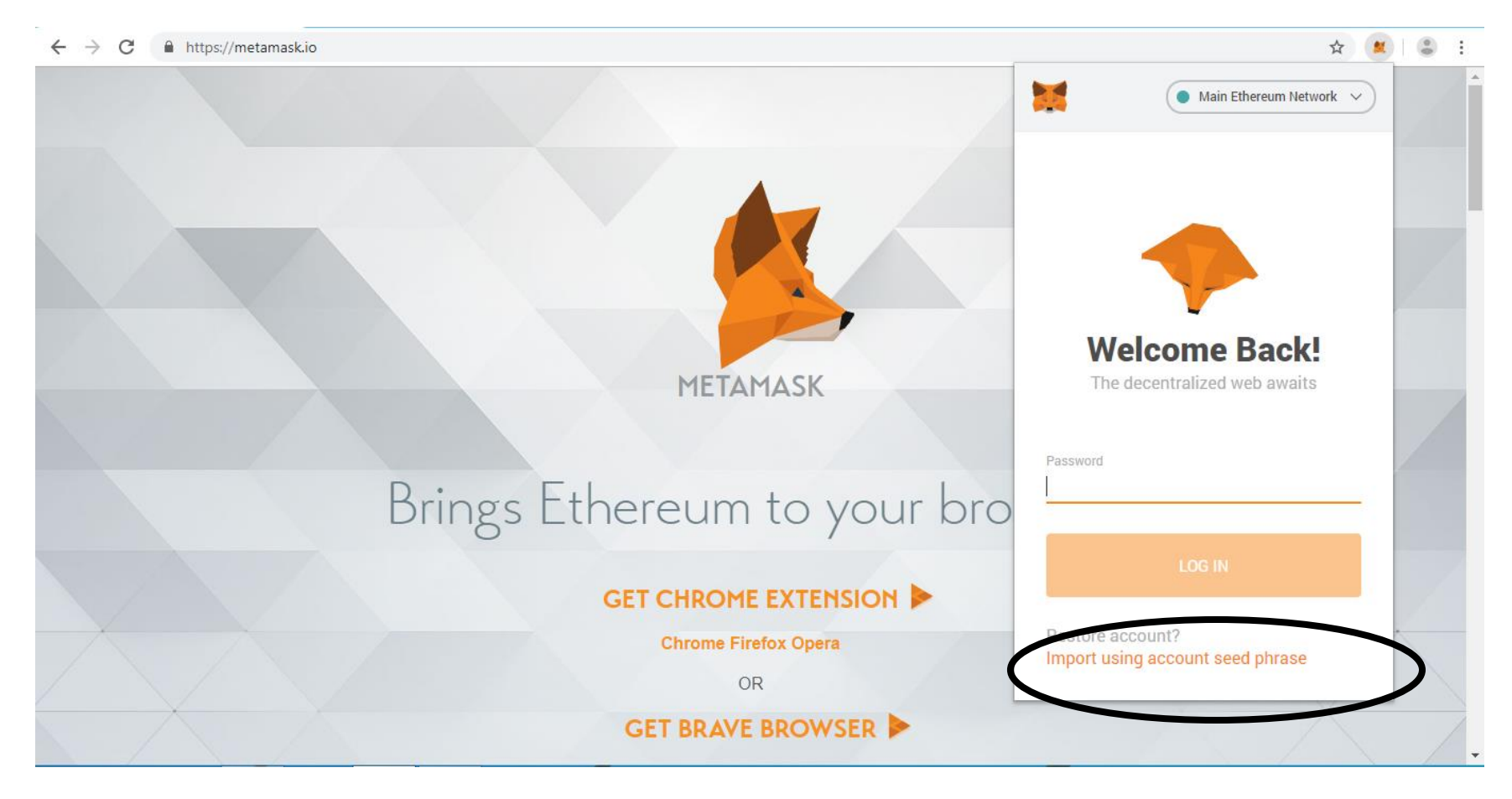

To restore your Metamask account click on "Import using account seed phrase"

Mention the seed words that you have saved. You can mention new password that you want to keep and click on Restore.

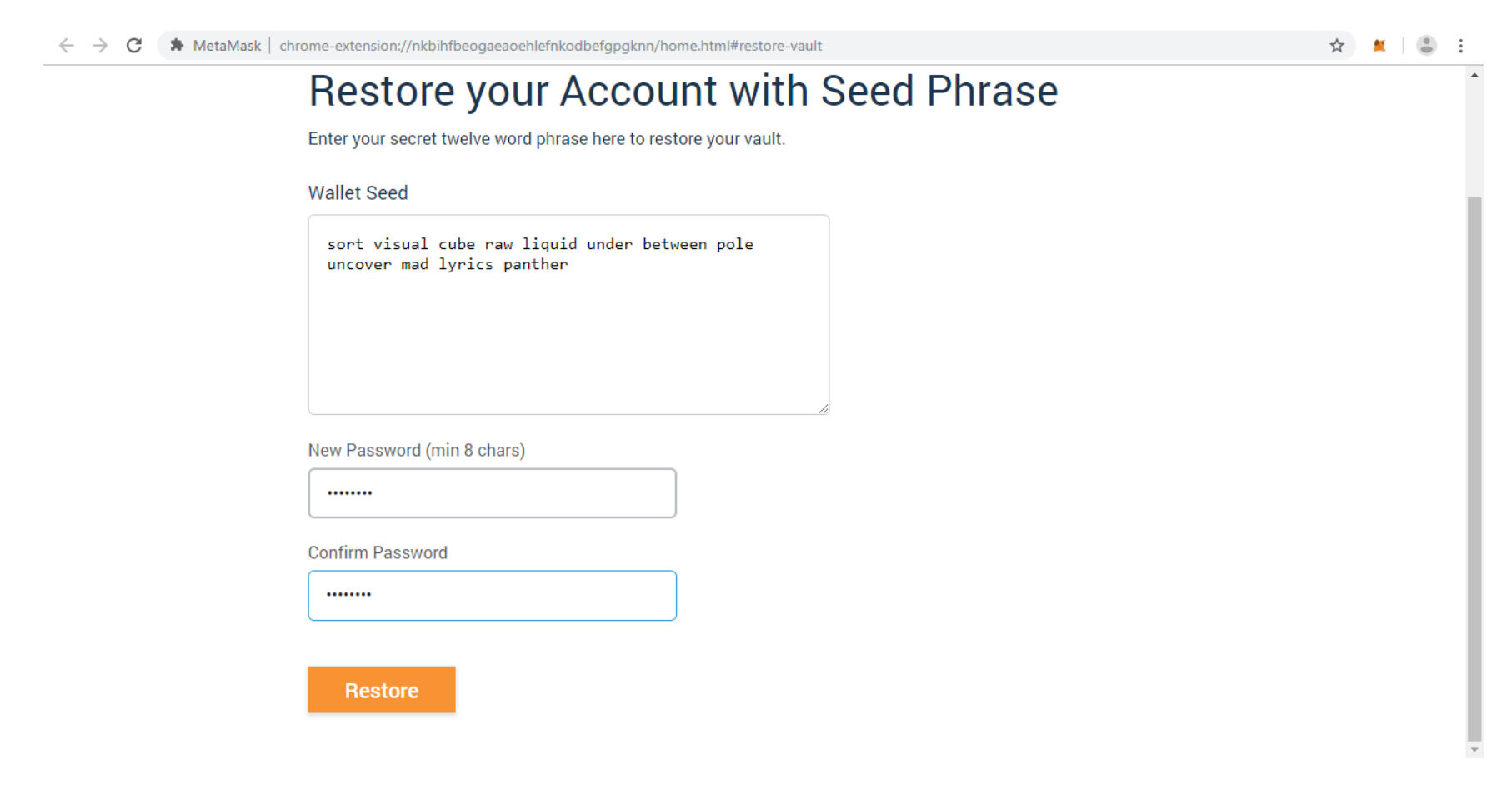

The account is restored. Remember if you have any imported wallet then that won't be restored. You have to import it again using Private Keys. Therefore you need to keep the private key of each wallet and seed words of the metamask account very very carefully.

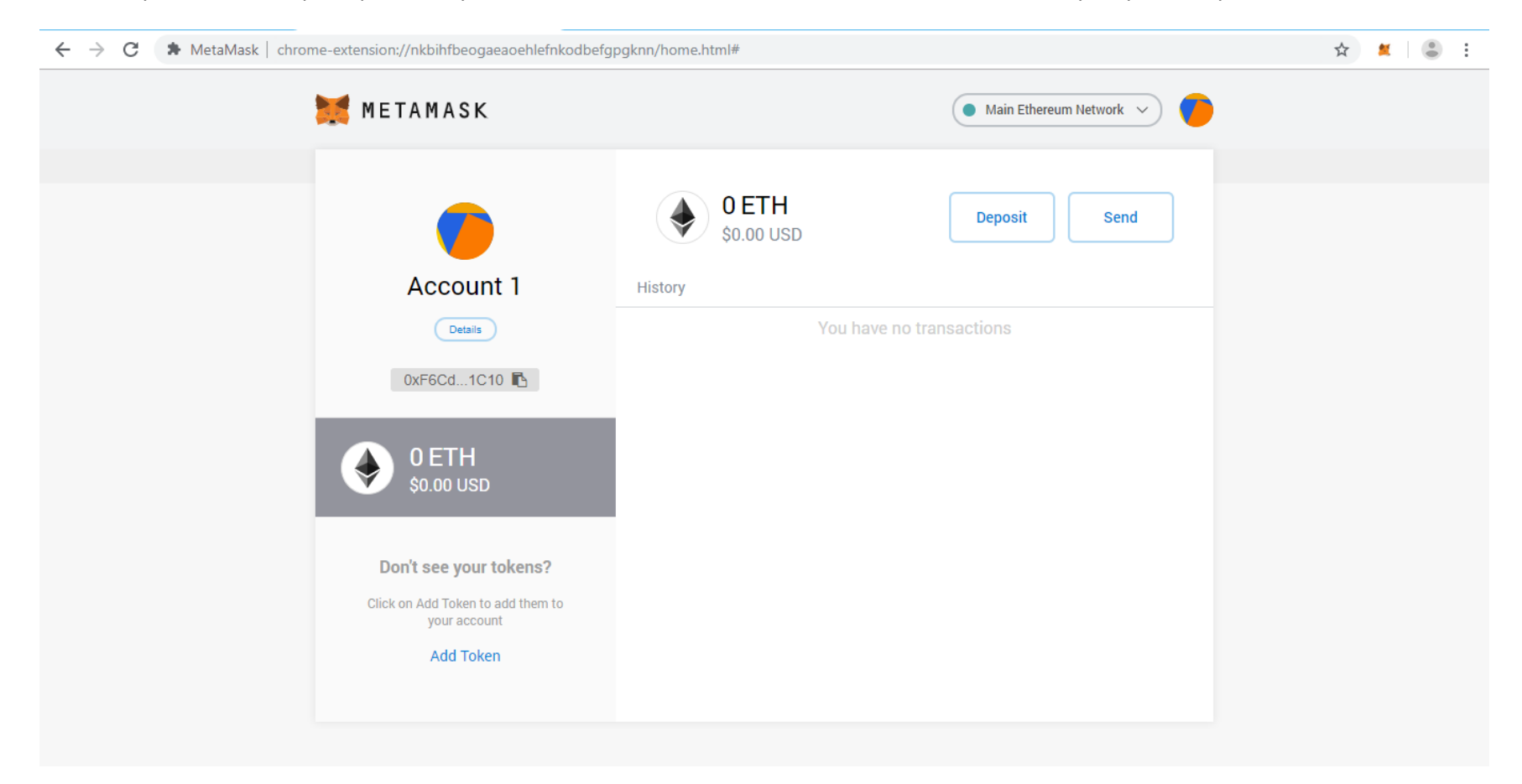

To import your ethereum wallet in to your Metamask Account, click on the circle and click Import Account.You can import ethereum wallet from your other Metamask account incase you have more than one account.

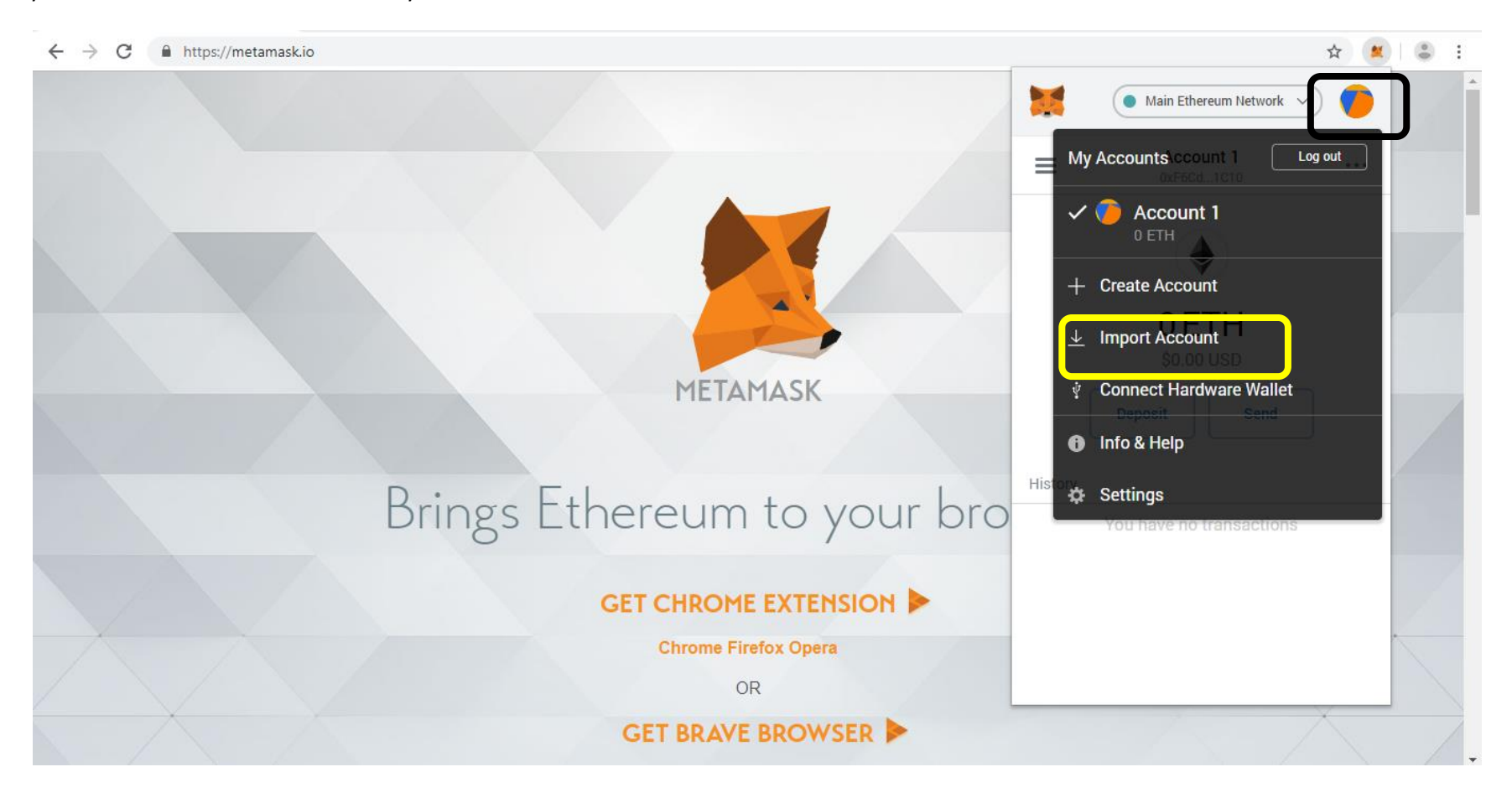

# Mention the private key and click Import.

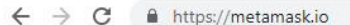

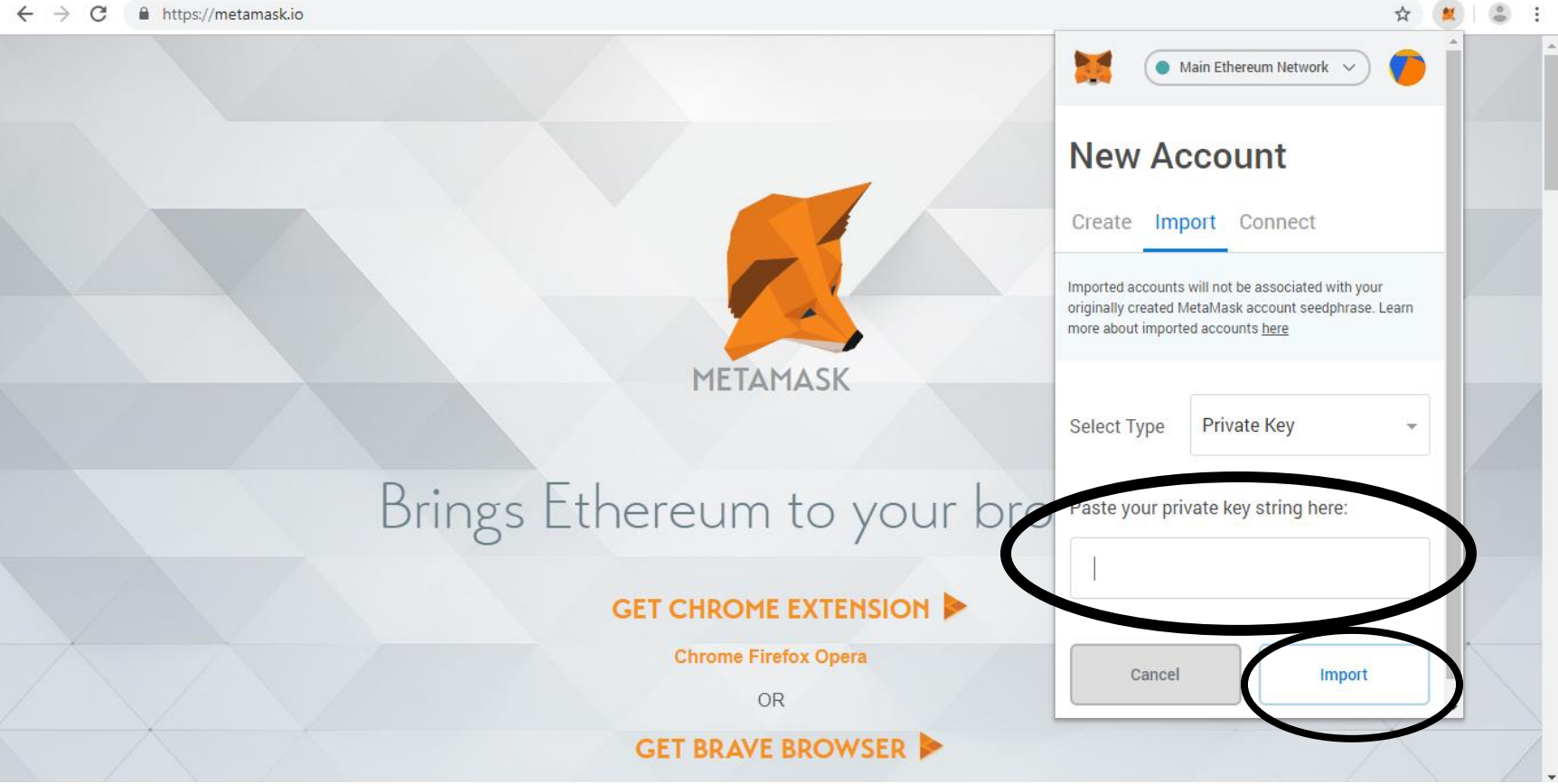

You can add Future1coin in your Metamask Wallet. Click on horizontal line.

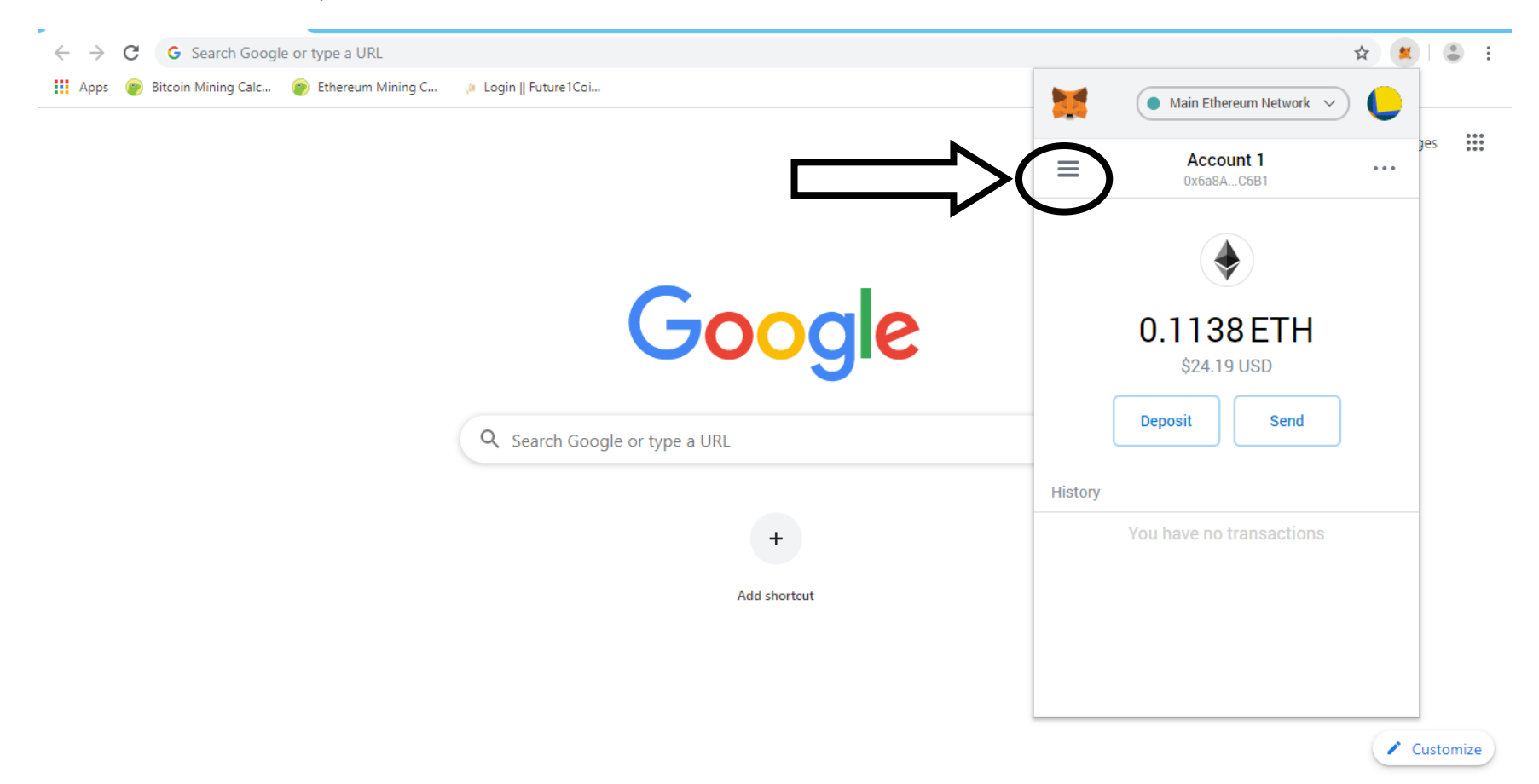

# You can click on Add Token

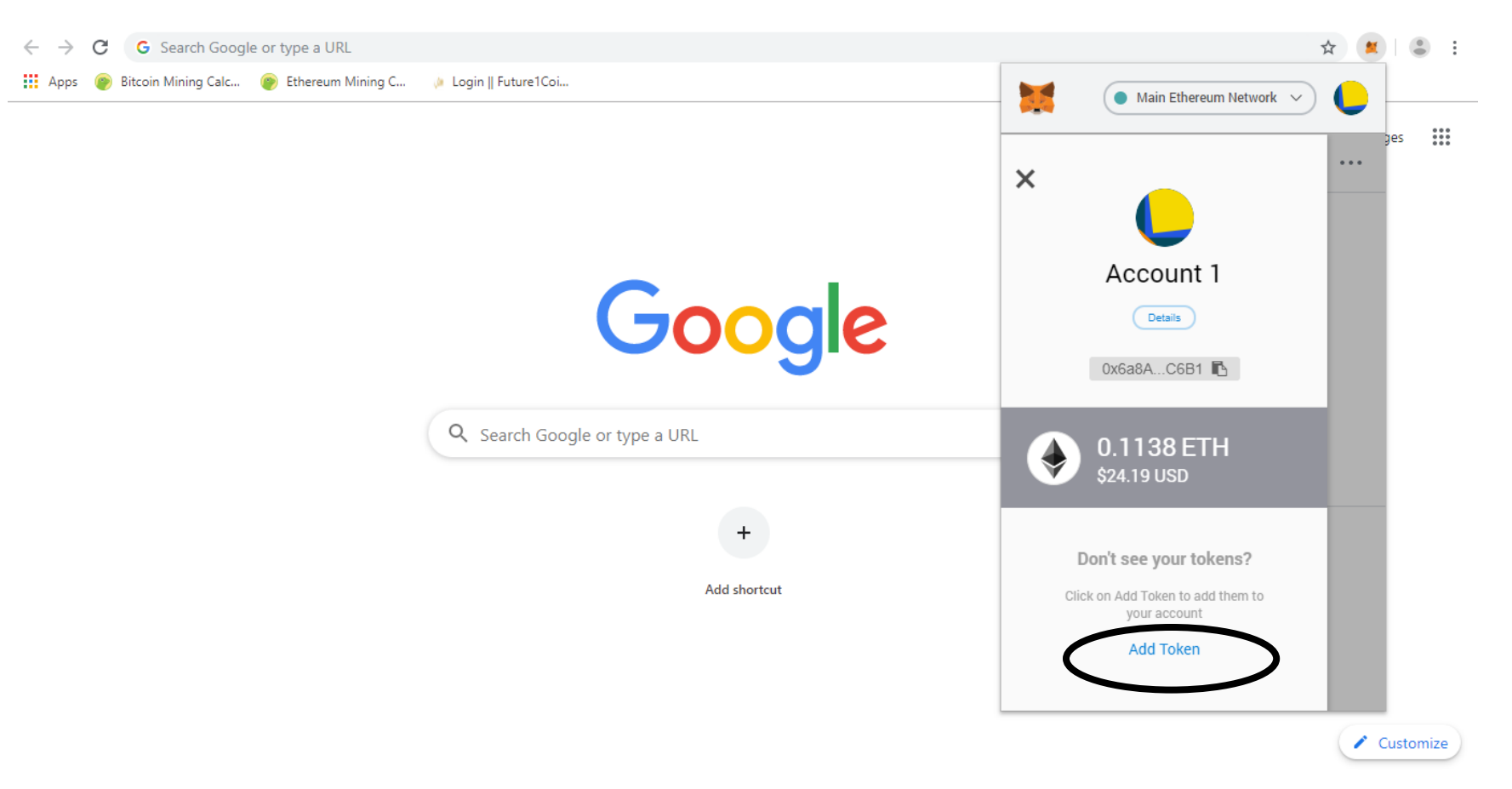

# Click on Custom Token

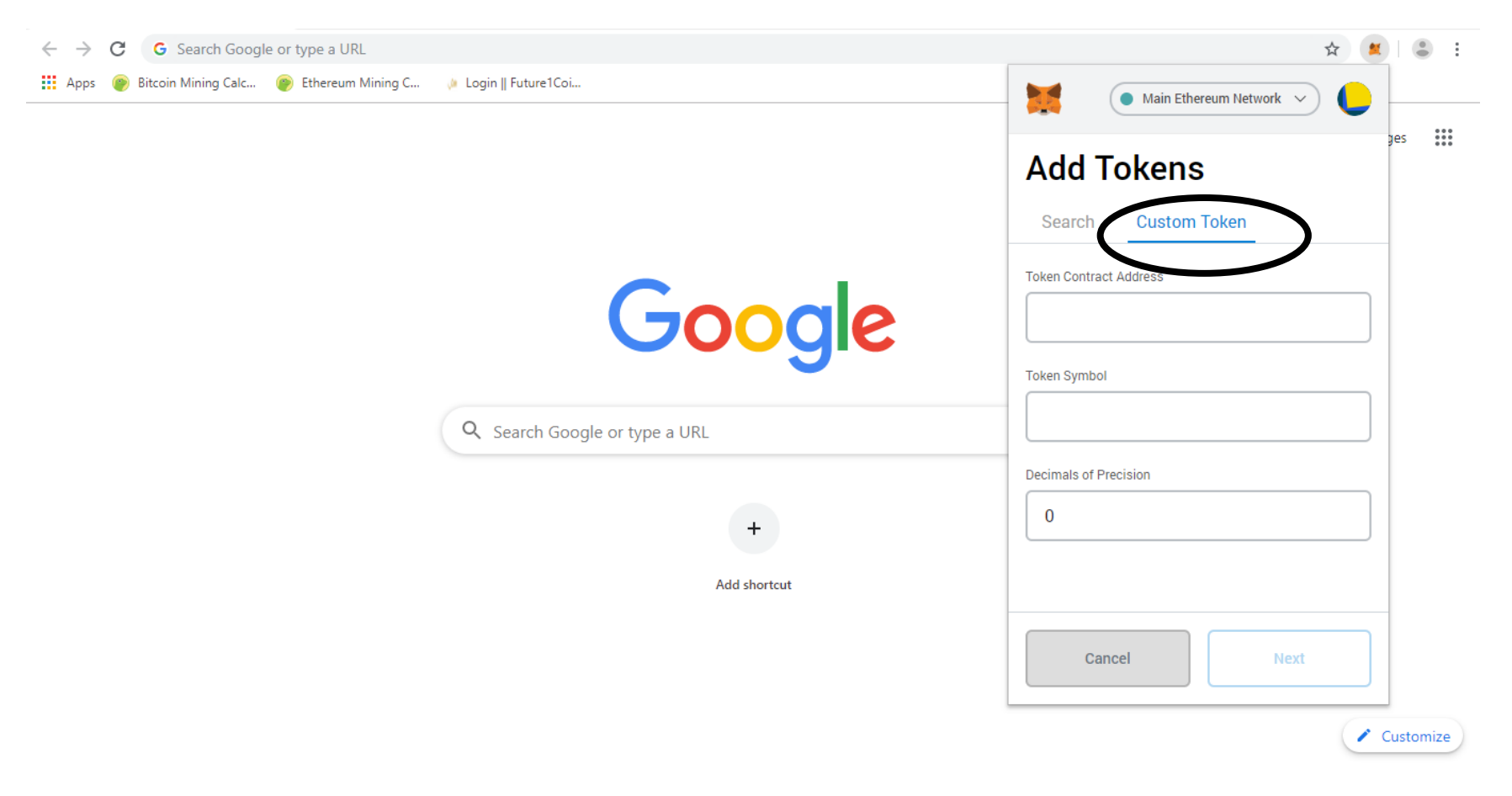

Under Contract Address enter - 0xb0a0a070640B450eB136DC377208469ee4F49fbc

Under Token Symbol enter – F1C

Under Decimals of Precision - 18

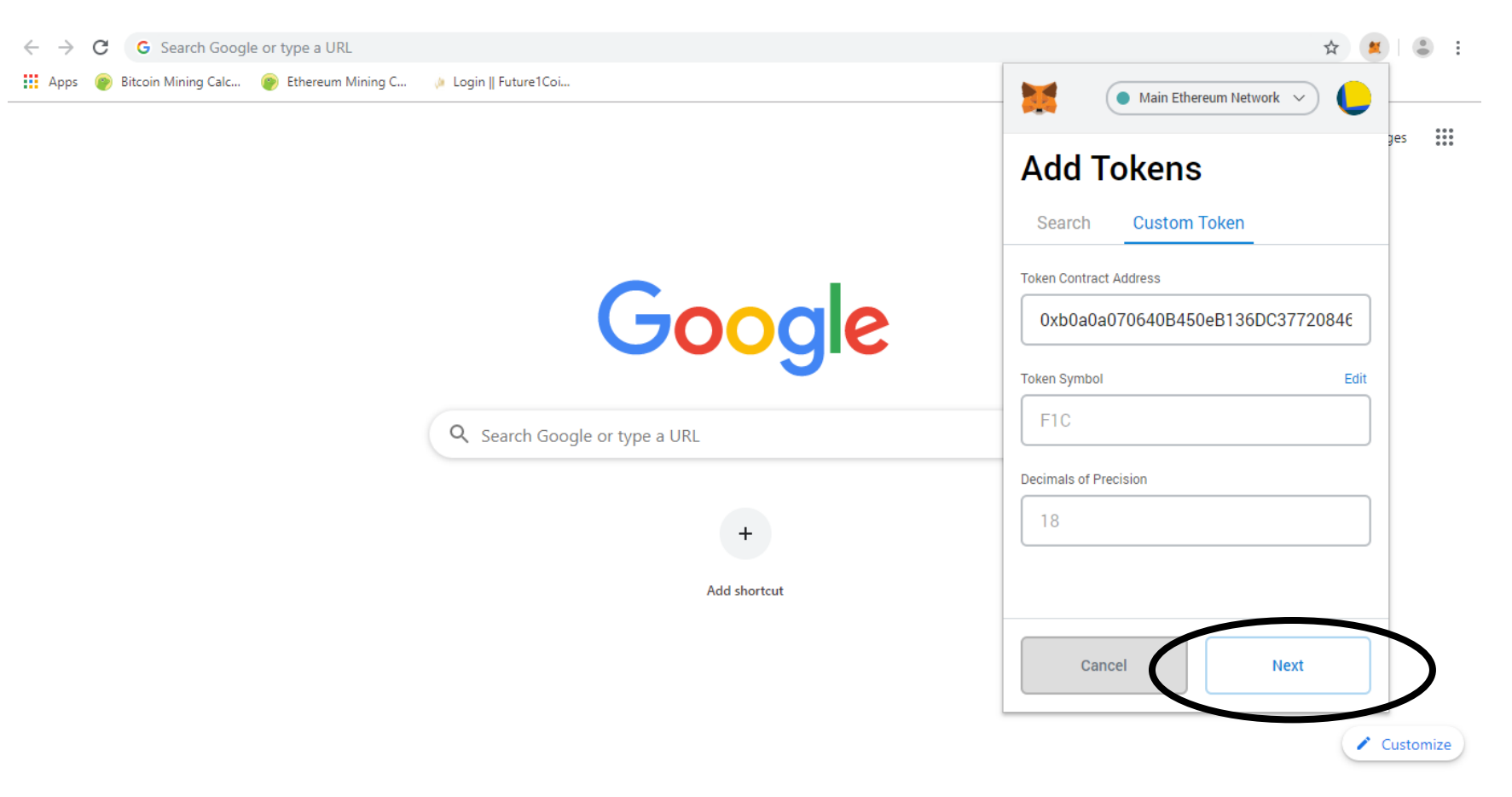

# Click "Add Tokens"

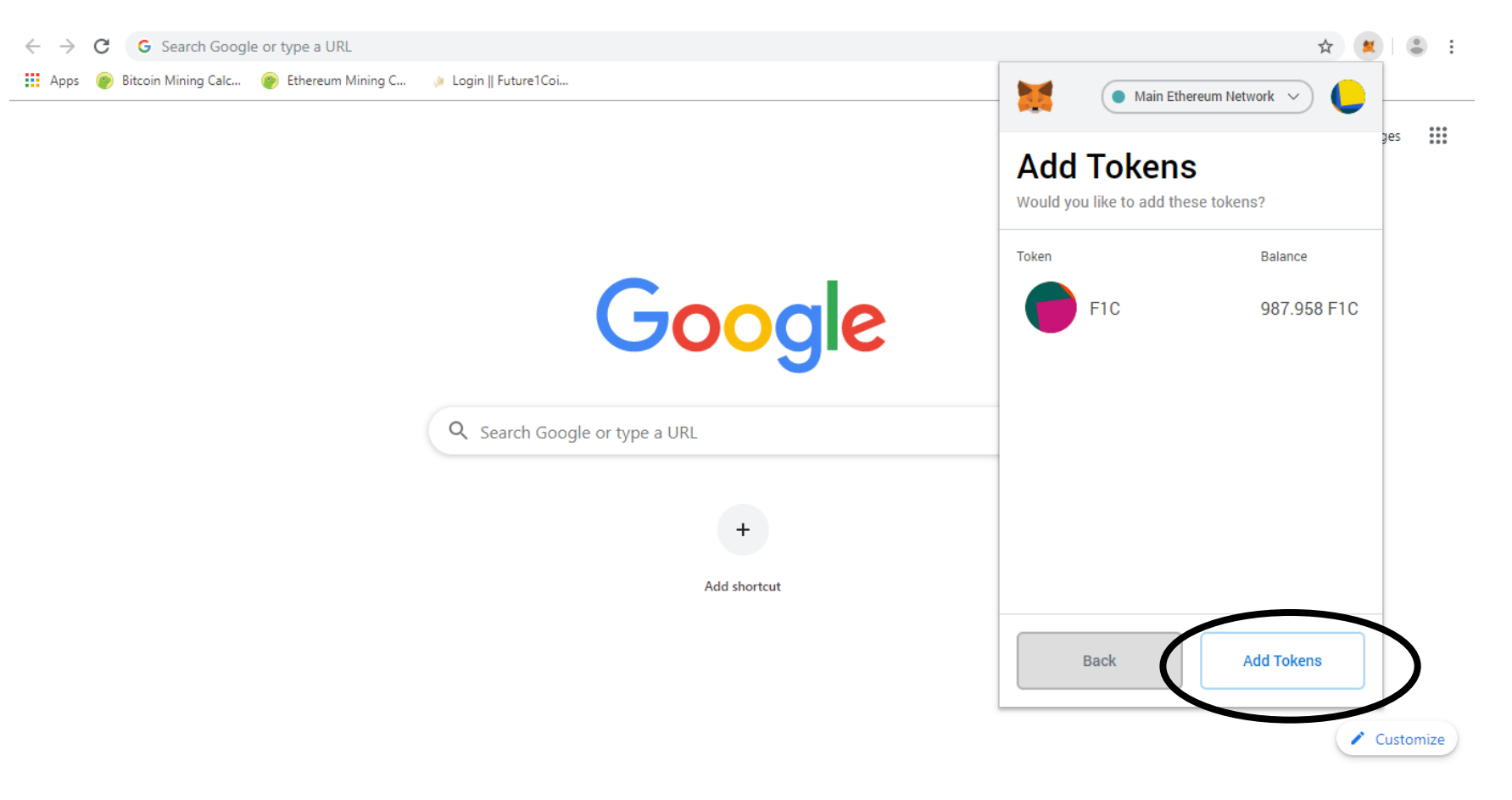

### F1C is added

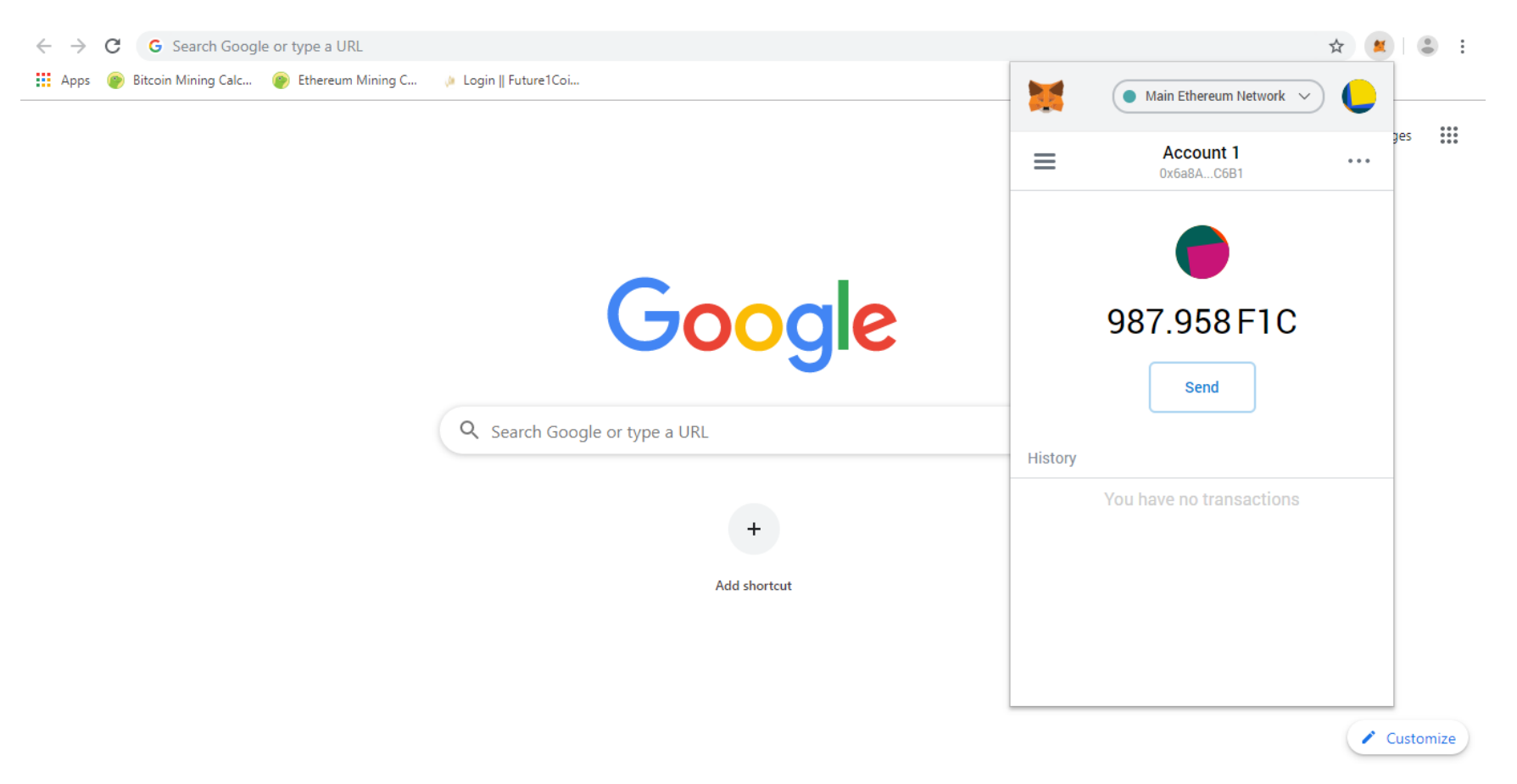

# To check F1c click on horizontal line

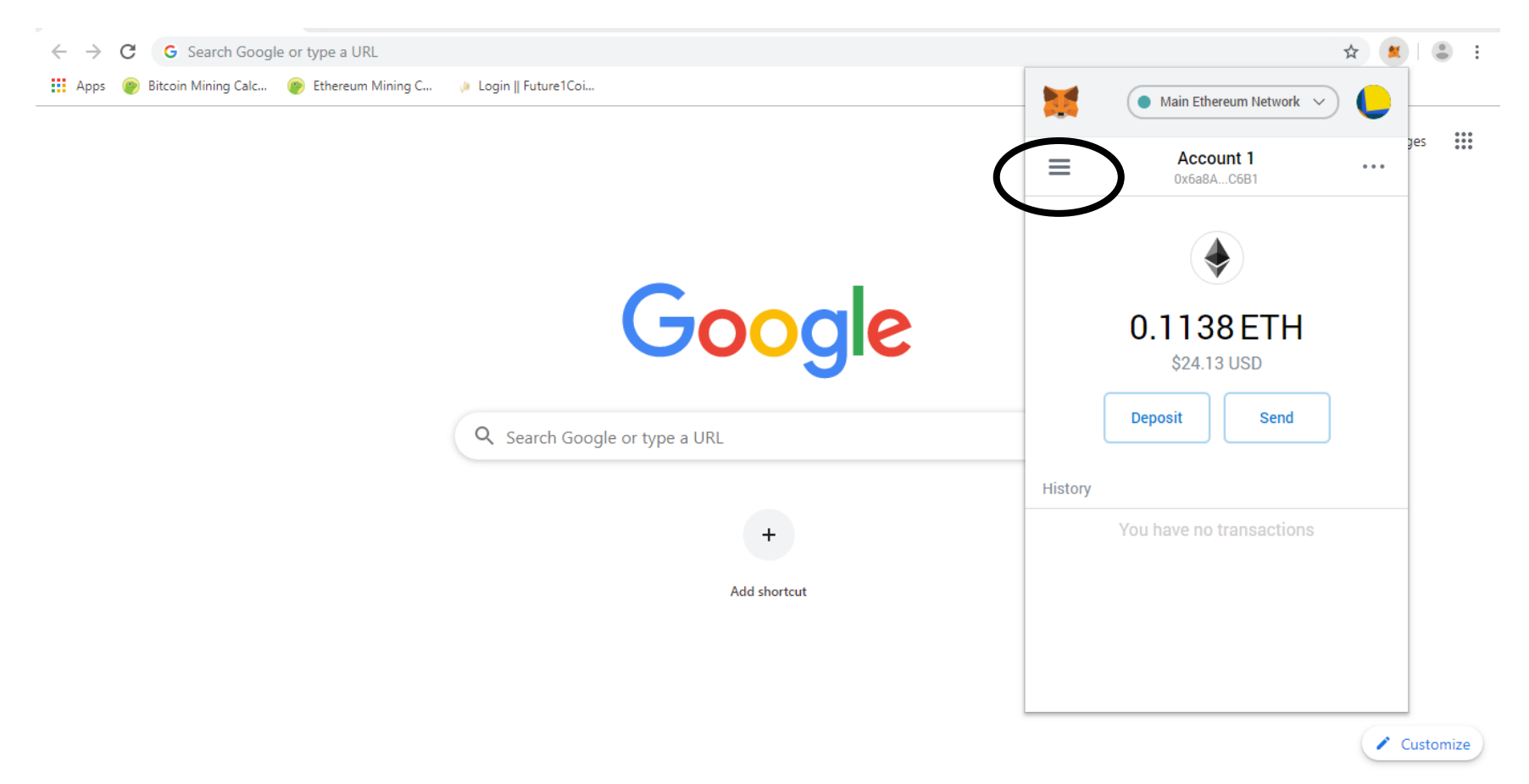

# Click on F1C

![](_page_35_Picture_1.jpeg)